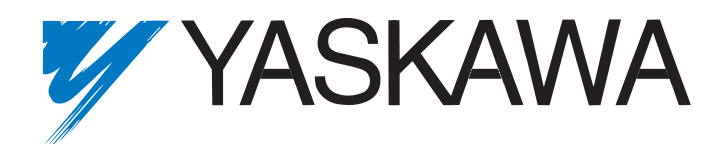

# **CM013 V7 DeviceNet™ Option Technical Manual**

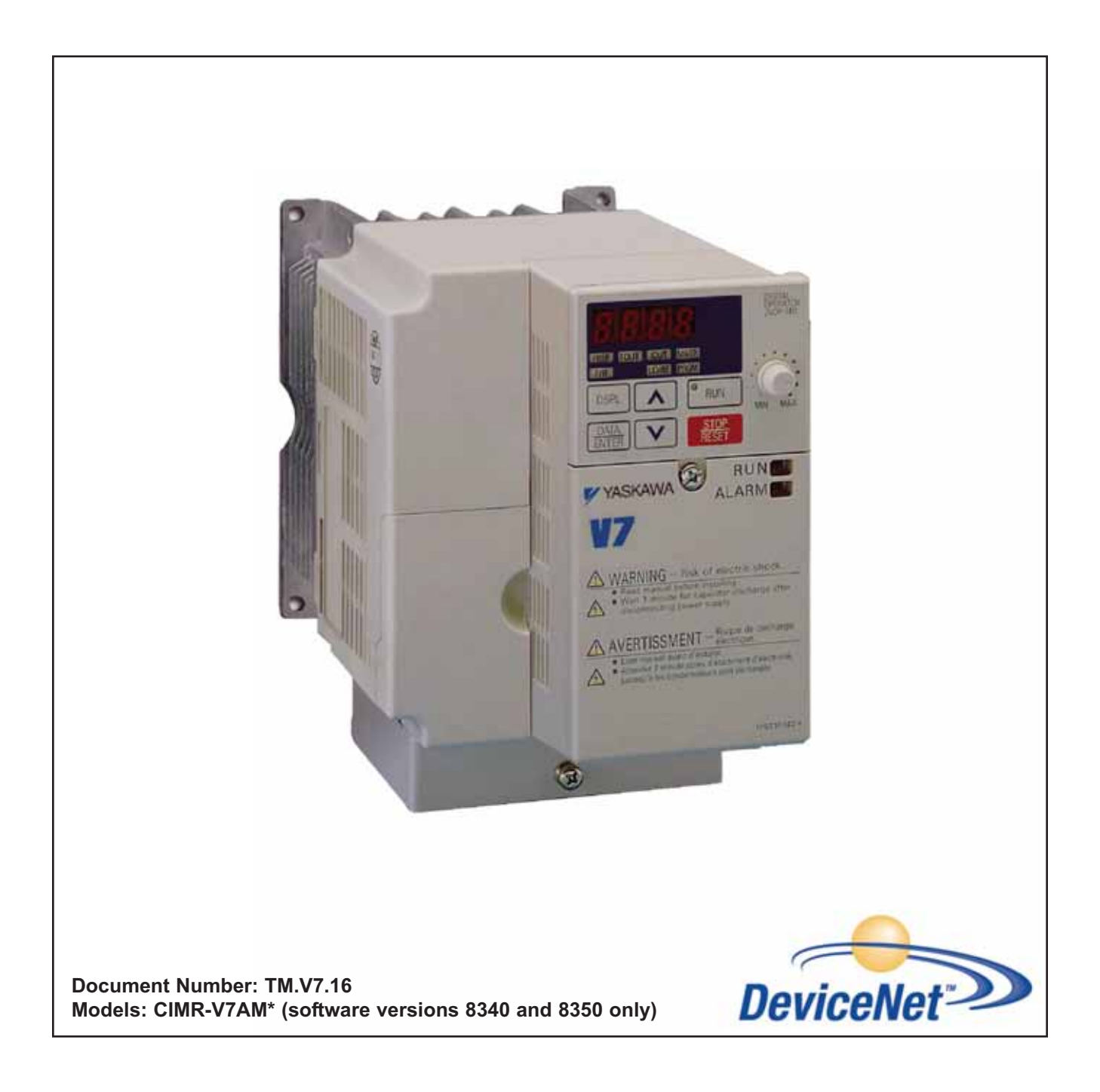

# Warnings and Cautions

### **WARNING**

<span id="page-1-0"></span>YASKAWA manufactures component parts that can be used in a wide variety of industrial applications. The selection and application of YASKAWA products remain the responsibility of the equipment designer or end user. YASKAWA accepts no responsibility for the way its products are incorporated into the final system design. Under no circumstances should any YASKAWA product be incorporated into any product or design as the exclusive or sole safety control. Without exception, all controls should be designed to detect faults dynamically and to fail safely under all circumstances. All products designed to incorporate a component part manufactured by YASKAWA must be supplied to the end user with appropriate warnings and instructions as to that part's safe use and operation. Any warnings provided by YASKAWA must be promptly provided to the end user. YASKAWA offers an express warranty only as to the quality of its products in conforming to standards and specifications published in the YASKAWA manual. NO OTHER WARRANTY, EXPRESS OR IMPLIED, IS OFFERED. YASKAWA assumes no liability for any personal injury, property damage, losses, or claims arising from misapplication of its products.

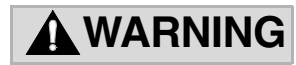

- Read and understand this manual before installing, operating, or servicing this drive. All warnings, cautions, and instructions must be followed. All activity must be performed by qualified personnel. The drive must be installed according to this manual and local codes.
- Do not connect or disconnect wiring while the power is on. Do not remove covers or touch circuit boards while the power is on. Do not remove or insert the digital operator while power is on.
- Before servicing, disconnect all power to the equipment. The internal capacitor remains charged even after the power supply is turned off. Status indicator LEDs and Digital Operator display will be extinguished when the DC bus voltage is below 50VDC. To prevent electric shock, wait at least 5 minutes after all indicators are OFF and measure the DC bus voltage level to confirm that it is at a safe level.
- Do not perform a withstand voltage test on any part of the unit. This equipment uses sensitive devices and may be damaged by high voltage.
- The drive is not suitable for circuits capable of delivering more than the specified RMS symmetrical amperes. Install adequate branch short circuit protection per applicable codes. Refer to the specification. Failure to do so may result in equipment damage and/or personal injury.
- Do not connect unapproved LC or RC interference suppression filters, capacitors, or overvoltage protection devices to the output of the drive. Capacitors may generate peak currents that exceed drive specifications.
- To avoid unnecessary fault displays, caused by contactors or output switches placed between drive and motor, auxiliary contacts must be properly integrated into the control logic circuit.
- YASKAWA is not responsible for any modification of the product made by the user. Doing so will void the warranty. This product must not be modified.
- Verify that the rated voltage of the drive matches the voltage of the incoming power supply before applying power.
- To meet CE directives, proper line filters and proper installation are required.
- Some drawings in this manual may be shown with protective covers or shields removed, to describe details. These must be replaced before operation.
- Observe Electrostatic Discharge Procedures when handling the drive and drive components to prevent ESD damage.
- The attached equipment may start unexpectedly upon application of power to the drive. Clear all personnel from the drive, motor and machine area prior to applying power. Secure covers, couplings, shaft keys, machine beds and all safety equipment before energizing the drive.

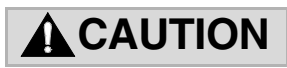

When using this kit, it is strongly recommended that no connections be made to the V7 Drive's DC Bus terminals (+1 and -) on models CIMR-V7AMxxxx, where xxxx is 25P5, 27P5, 45P5, or 47P5. A (+1 to +2) connection for a DC reactor is allowed.

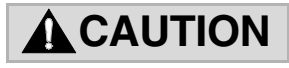

Make sure that the V7AM software version is either 8340 or 8350. Check parameter n179 for current software revision.

## <span id="page-2-0"></span>**Introduction**

This manual explains the specifications and handling of the Yaskawa *CM013 V7 DeviceNet Option* for the Yaskawa V7 drives with software ID 8340 or 8350 only. The *V7 DeviceNet Option* connects the drive to a DeviceNet network and facilitates the exchange of data. In this document, the word "inverter", "AC drive" and "drive" may be used interchangeably.

To ensure proper operation of this product, read and understand this manual. For details on installation and operation of the drive, refer to the appropriate drive technical manual. For details on specific parameters, refer to the appropriate drive user and/or programming manual. All technical manuals and EDS and support files can be found on the CD that came with the drive. They are also available for download at www.yaskawa.com. Refer to the web site for the most recent information.

For information on DeviceNet contact the Open DeviceNet Vendors Organization at www.odva.org.

• **DriveWizard***™* **version 6.1 or later** with a custom database is required for DriveWizard to operate with this option. Install DriveWizard with the "Custom" install option checked and the appropriate databases selected.

*V7 and V74X Drive User Manual* document reference **TM.V7.01** *V7 DeviceNet™ Option Kit* document reference **IG.V7.16**

GPD is a trademark of Yaskawa, Inc.

MODBUS*®* is a registered trademark of Schneider Automation, Inc. DeviceNet™ is a trademark of the ODVA. RSNetWorx™ is a trademark of Rockwell Automation. DriveWizard™ is a trademark of Yaskawa. All trademarks are the property of their respective owners.

# **Table of Contents**

<span id="page-3-0"></span>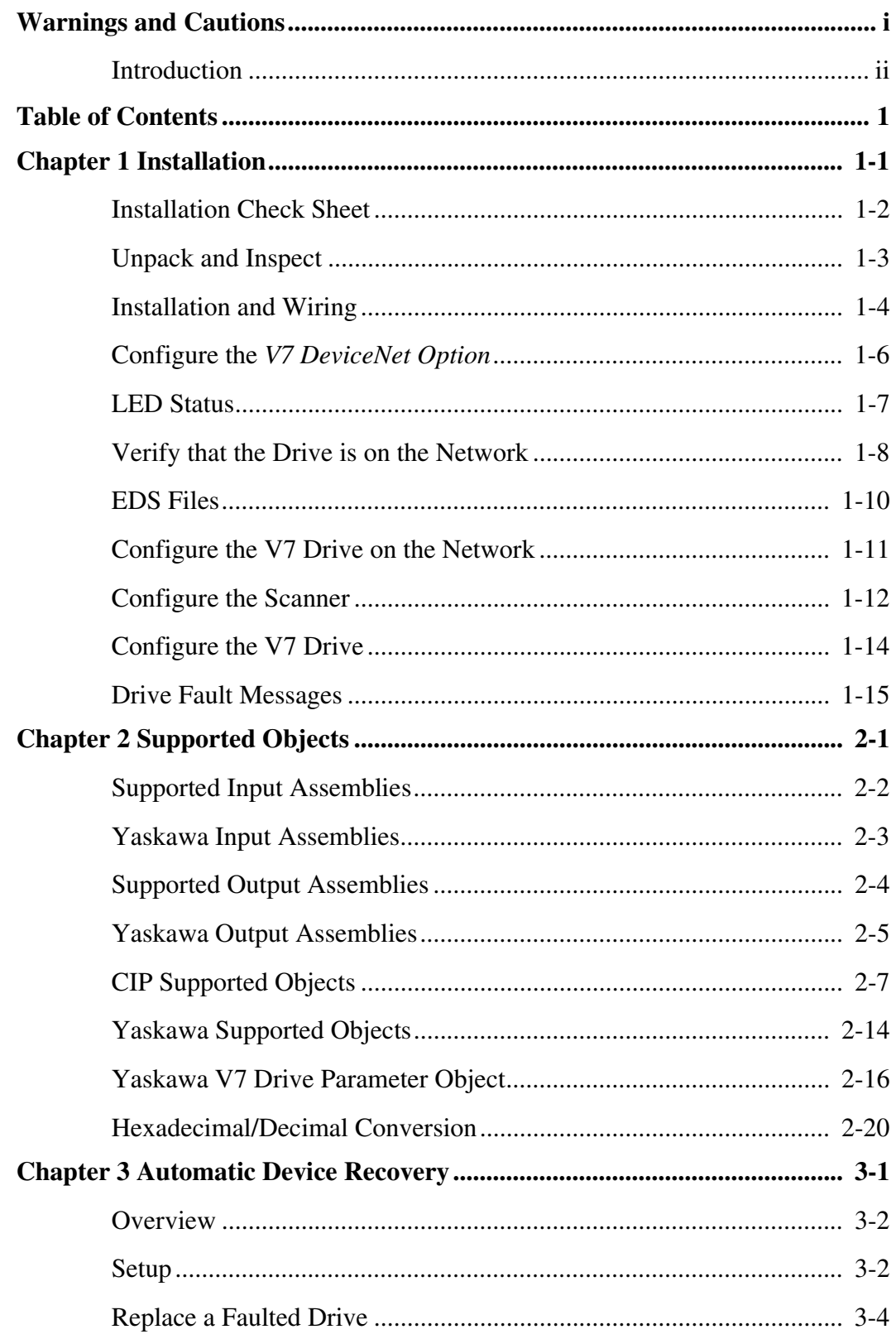

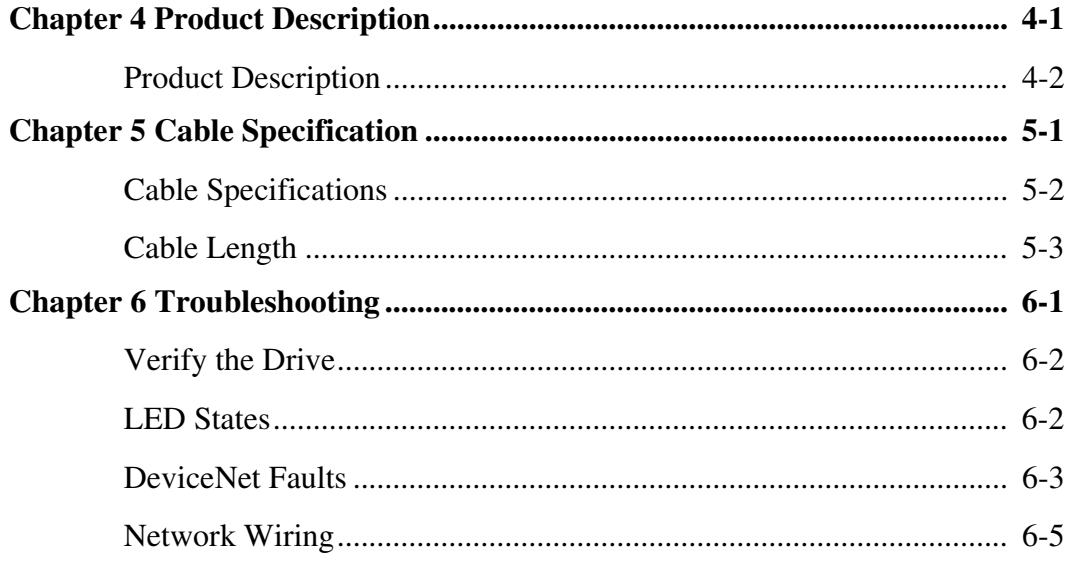

# **Chapter 1 Installation**

This section describes how to install and set up the V7 DeviceNet Option.

<span id="page-5-0"></span>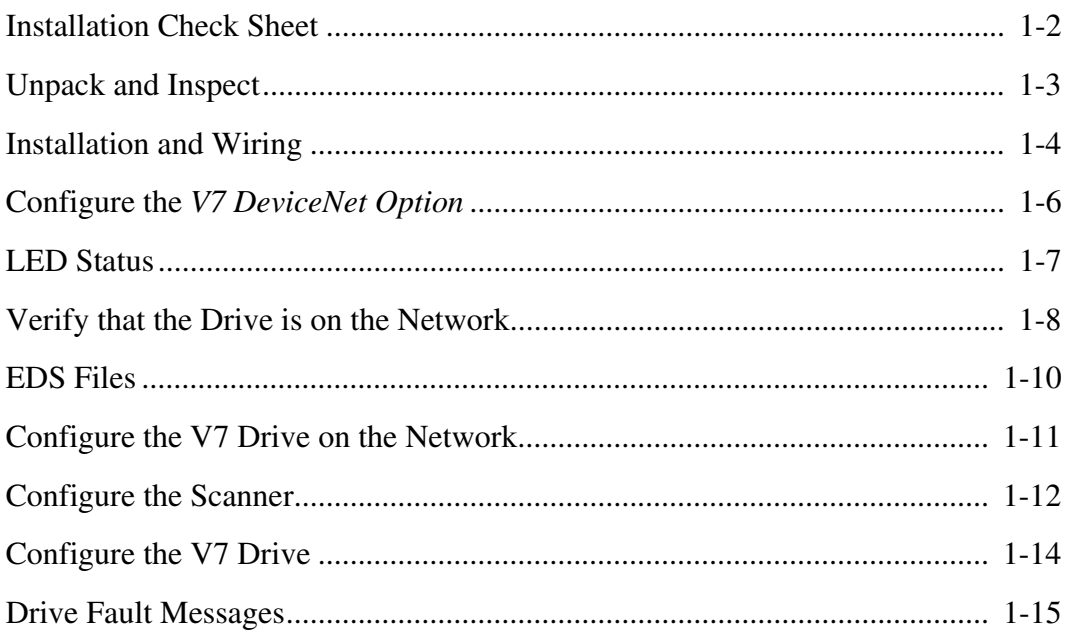

## <span id="page-6-0"></span>**Installation Check Sheet**

The following is a quick reference check list to install and configure the *V7 DeviceNet Option*. Make a copy of this page and check off  $\boxtimes$ each item as it is completed. For detailed information please refer to the detailed sections that follow.

1. **Unpack and Inspect.**  Unpack the *V7 DeviceNet Option* and verify that all components are present and undamaged.

Refer to the "**Unpack and Inspect**" section of this manual.

- 2. **Verify Drive Operation:** Refer to the "**Verify Drive Operation**" section of this manual for details.
- 3. **Install the** *V7 DeviceNet Option* **on the drive:** Refer to the "**Prepare the V7 Drive**" section of this manual for details. Refer to the "**Attach the Motor and Power Leads**" section of this manual for details. Refer to the "**Mount the V7 DeviceNet Option**" section of this manual for details.
- 4. **Connect the** *V7 DeviceNet Option* **to the DeviceNet communication network:** Refer to the "**Connect to the V7 DeviceNet Option**" section of this manual.
- 5. **Set the** *V7 DeviceNet Option* **network address and Baud Rate:** Refer to the "**Configure the V7 DeviceNet Option**" section of this manual for details.
- 6. **Apply power to the drive and check diagnostic and operation LED status:** Refer to the "**Power-up Diagnostic LED Test Sequence**" section of this manual for details. Refer to the "**DeviceNet Operation LED Status**" section of this manual for details.

Dangerous voltages in excess of 400VDC (230V drives) or 800VDC (460V drives) are present at the DC bus terminals of the drive. **WARNING!**

#### 7. **Verify that the drive is on the network:**

Refer to the "**Verify that the Drive is on the Network**" section of this manual for details.

Refer to the documentation included with the DeviceNet configuration utility supplied with the DeviceNet Master controller. Verify that the drive appears on the DeviceNet network at the correct node address.

8.  $\Box$  Install the appropriate EDS file if desired.

Refer to the "**EDS Files**" section of this manual.

9. **Configure the drive on the network.**

Refer to the "**Configure the Drive on the Network**" section of this manual.

10.  $\Box$  Configure the scanner.

Refer to the "**Configure the Scanner**" section of this manual.

#### 11. **Set the V7 Drive Parameters:**

Refer to the "**Configure the V7 Drive**" section of this manual for details. Set parameters n003, n004 and n035 to their appropriate values.

### **CAUTION**

When using this kit, it is strongly recommended that no connections be made to the V7 Drive's DC Bus terminals (+1 and -) on models CIMR-V7AMxxxx, where xxxx is 25P5, 27P5, 45P5, or 47P5. A (+1 to +2) connection for a DC reactor is allowed.

### **CAUTION**

Make sure that the V7AM software version is either 8340 or 8350. Check parameter n179 for current software revision.

# <span id="page-7-0"></span>**Unpack and Inspect**

Prior to unpacking, check the package label and verify that the product received matches the product ordered. Unpack the option and verify that the following items are included in the product package and are undamaged.

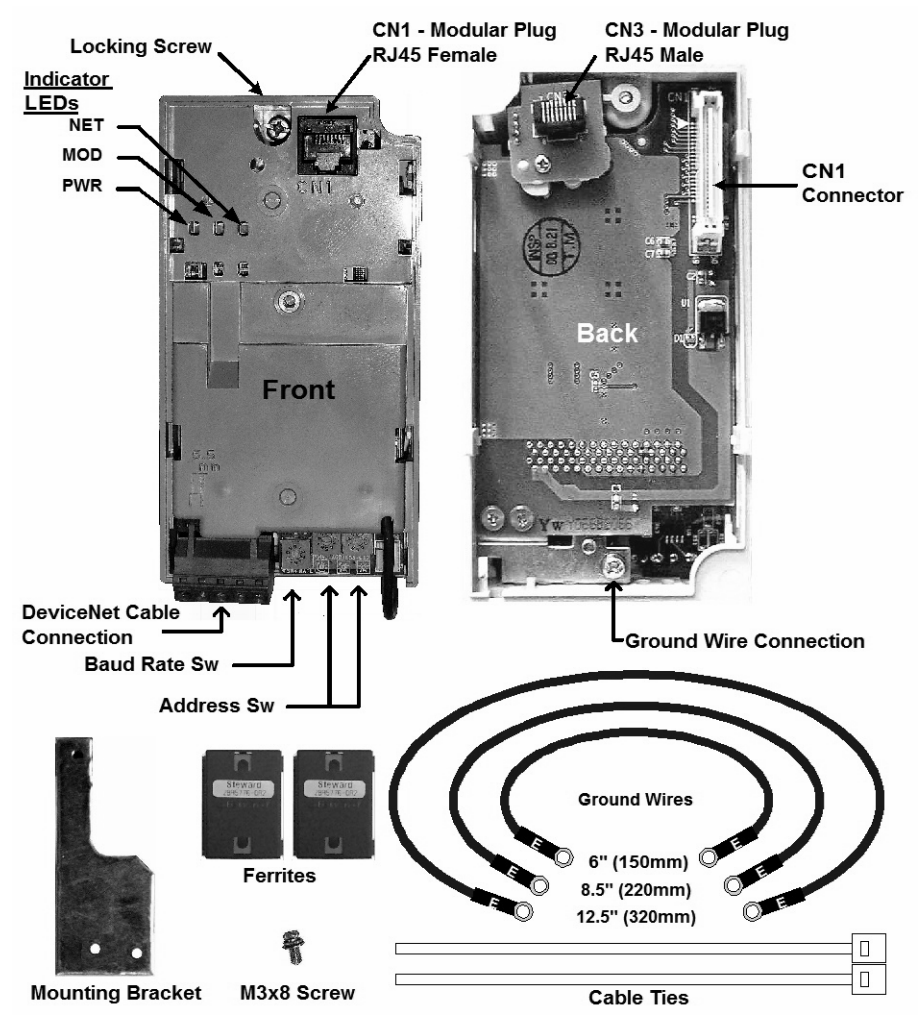

Fig 1.1 – *V7 DeviceNet Option*

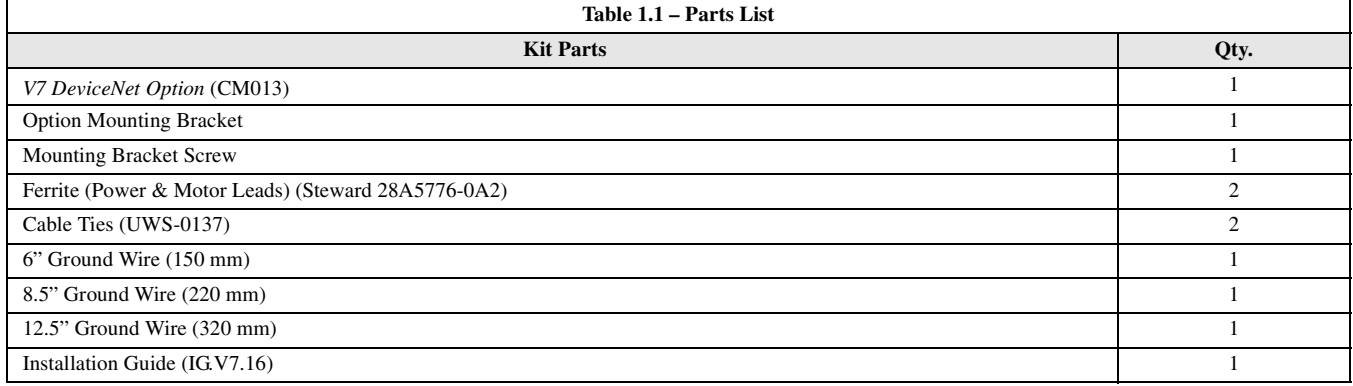

## <span id="page-8-0"></span>**Installation and Wiring**

#### **Verify Drive Operation**

Connect power to the drive and verify that the drive functions properly. This includes running the drive from the operator keypad. Refer to the *V7 and V74X Drives Technical Manual*, **TM.V7.01**, for information on connecting and operating the drive.

#### **Prepare the V7 Drive**

1. Remove power from the drive and wait for the charge lamp to be completely extinguished. Wait at least five additional minutes for the drive to be completely discharged. Measure the DC bus voltage and verify that it is at a safe level.

#### **WARNING!**

Dangerous voltages in excess of 400VDC (230V drives) or 800VDC (460V drives) are present at the DC bus terminals of the drive.

- 2. Remove the operator and terminal cover retaining screw.
- 3. Remove the operator keypad.
- 4. Remove the terminal cover by lifting out the cover.
- 5. Remove the CN2 cover from the V7 drive housing. Carefully snip the 3 tabs connecting the CN2 cover to the V7 housing and remove the cover.
- 6. Attach the mounting bracket. Align the mounting bracket as shown in the figure to the right. Secure the mounting bracket to the V7 drive housing using the M3x8 screw provided.
- 7. Wire the V7 drive I/O, power and motor terminals prior to mounting the *V7 DeviceNet Option*, as the option will obscure the terminals when mounted.

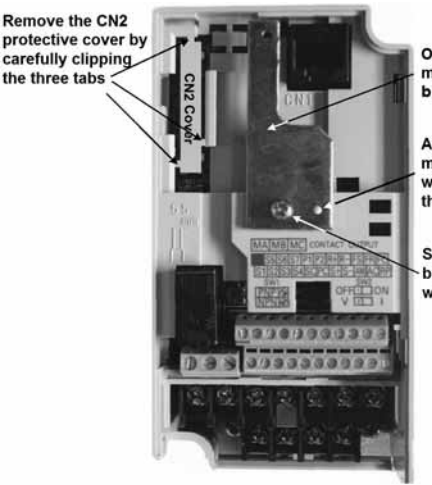

Option<br>mounting bracket

Alian hole in mounting bracket with nib on front of the V7 drive

**Secure mounting** bracket to V7 drive with M3x8 screw

#### Fig 1.2 – Prepare the V7 Drive

#### **Attach Motor and Power Lead Ferrites**

Attach the provided ferrites (Steward 28A5776-0A2) to the V7 drive motor and power leads as close to the V7 drive terminals as possible (typically within 1 foot). Secure the ferrites to the motor and power leads with the provided cable ties.

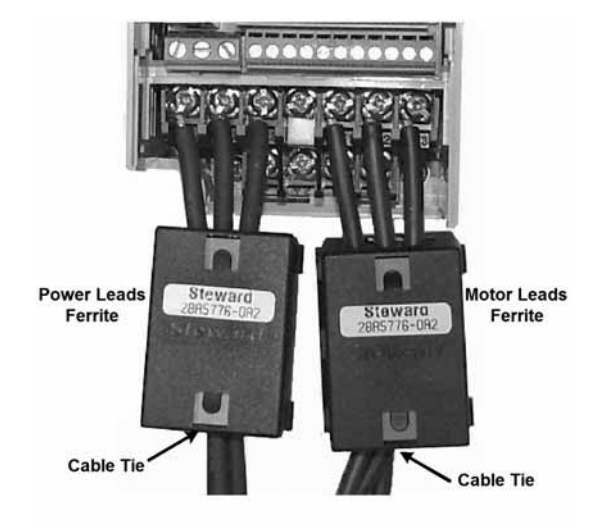

Fig 1.3 – Attach Ferrites

### **Mount the V7 DeviceNet Option**

- 1. Connect a ground wire of appropriate length from those provided to the ground connection on the back of the *V7 DeviceNet Option*.
- 2. Align the CN1 connector on the back of the option with its mating CN2 connector on the front of the V7 drive.
- 3. Simultaneously align connector CN3 (male RJ-45) on the back of the option with connector CN1 (female RJ-45) on the front of the V7 drive.
- 4. Align the tabs on the option with their corresponding slots on the front of the V7 drive.
- 5. Press the option and the V7 drive together until the tabs lock into their associated slots.
- 6. Secure the option to the V7 drive by tightening the locking screw at the top-center of the option.
- 7. Connect the ground wire to the ground screw on the V7 drive.

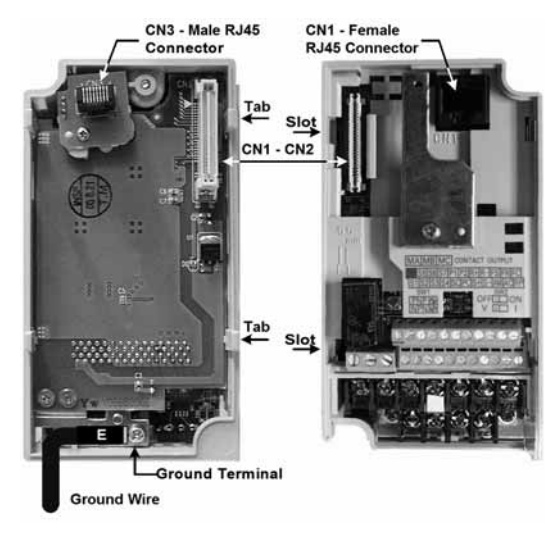

Fig 1.4 – Mount the *V7 DeviceNet Option*

#### **Connect to the** *V7 DeviceNet Option*

Connect the DeviceNet network cable to the DeviceNet connector as shown. If the drive is the last device on a network segment make sure to install the terminating resistor (120 $\Omega$  1% metal film 1/4W) between the two CAN connections, 2 (Blue) and 4 (White).

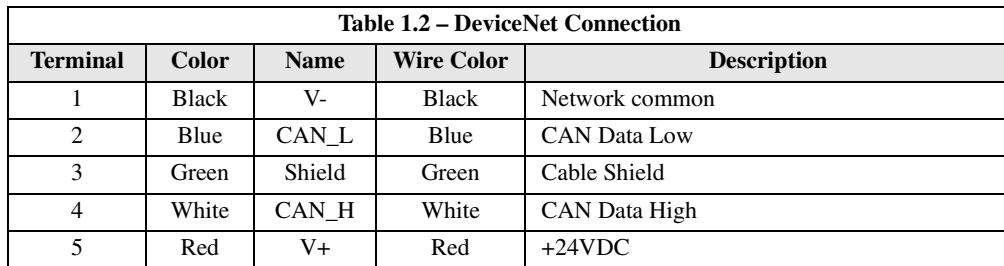

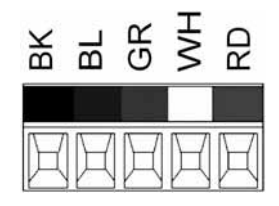

Fig 1.5 – DeviceNet Connector

### <span id="page-10-0"></span>**Configure the** *V7 DeviceNet Option*

### **Set the DeviceNet Option Card Baud Rate**

Set the drive baud rate by selecting the appropriate **Baud Rate Sw** setting. Settings of 3 through 8 will load the previously stored baud rate. A setting of 9 will enable **Auto Baud**. The factory default setting is 3.

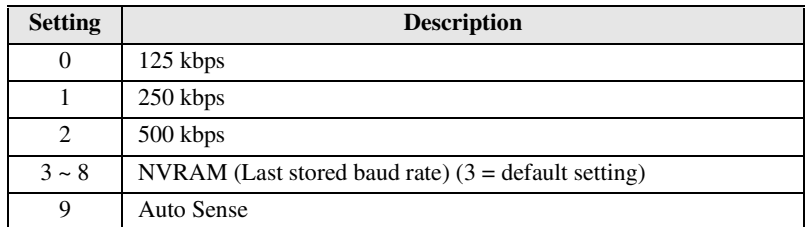

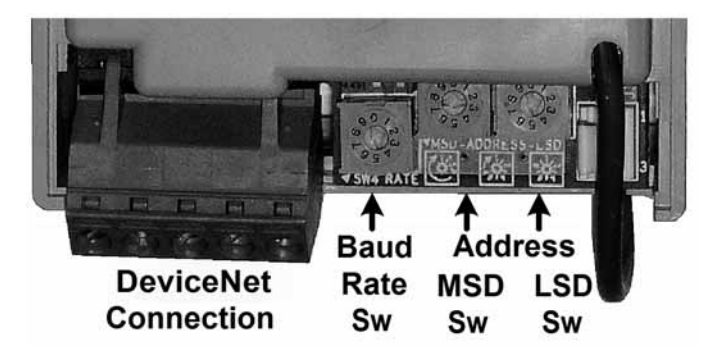

Fig 1.6 – DeviceNet Option Card

Installation 1-6

#### **Set the DeviceNet Option Card MAC ID**

Set the drive MAC address by selecting the appropriate settings of the address **MSD** and **LSD** switches. The **MSD** switch sets the MAC address's tens digit while the LSD switch sets the ones digit. Valid MAC addresses are 0 through 63 although addresses of 0, 1, 62 and 63 are typically reserved.

- Settings of  $0 \sim 63$ : The MAC address will be selected from the **MSD** & **LSD** switch settings.
- Settings of 64 ~ 99: The MAC address will be set to the last saved MAC address. The CM013 comes from the factory with the MAC address switches set to 63 and the MAC address last saved to 63 (for use with some vendors' faulted or automatic device recovery features)
- For use with ADR-enabled controllers/scanners, power off the drive and set the MAC ID rotary switches to 63. Power cycle the drive ON and OFF. Change the MAC ID rotary switch setting to 64. Power the drive ON. The MAC ID will be set at 63 and can be reset through the DeviceNet network.

The drive must be power cycled to accept a new switch setting.

### <span id="page-11-0"></span>**LED Status**

### **Power-Up Diagnostic LED Status**

A power-up diagnostic test is performed each time the device is powered up and after the initial boot sequence. The initial boot sequence may take several seconds. After the LEDs have gone through the DeviceNet diagnostic LED sequence, the *V7 DeviceNet Option* is successfully initialized. The LEDs will assume their operational conditions as shown below.

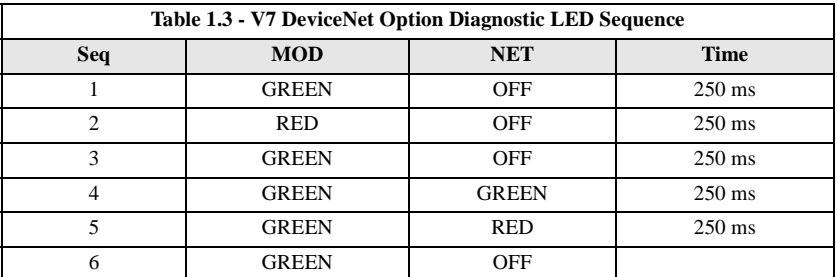

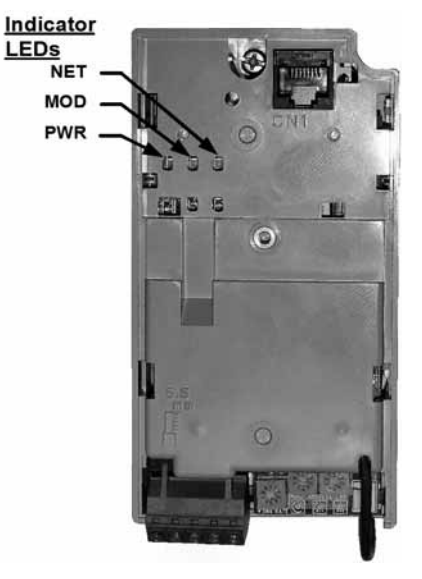

Fig 1.7 – LEDs

Installation 1-7

#### **DeviceNet Operation LED States**

The operational states of the *V7 DeviceNet Option* LEDs after the DeviceNet diagnostic LED sequence has been completed is described below. Please wait at least 10 seconds for the loading process to complete before verifying the states of the LEDs.

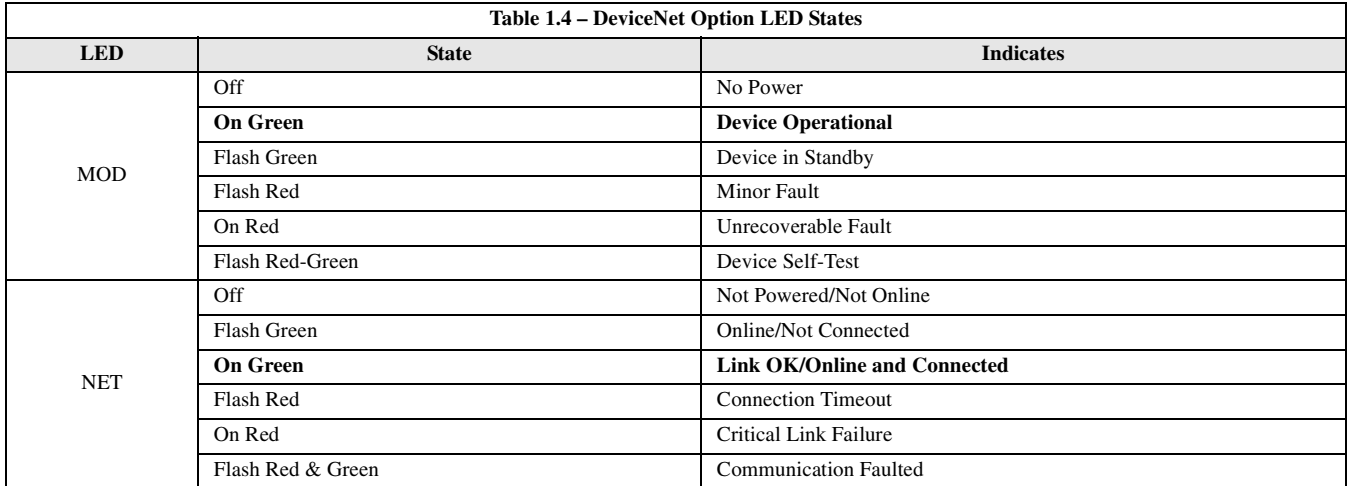

### <span id="page-12-0"></span>**Verify that the Drive is on the Network**

### **Normal Operation LED States**

The table below describes the *V7 DeviceNet Option Card* LED states under normal operation. The *V7 DeviceNet Option Card* has been properly connected to the DeviceNet network, configured on that network and is properly part of the scan list. The network is currently operational.

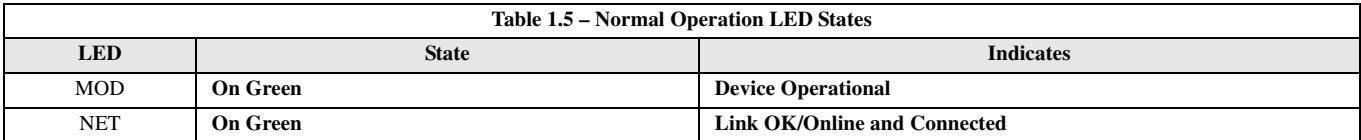

#### **DeviceNet Network**

The example below refers to a DeviceNet network configured as shown. A Rockwell 1770-KFD module is used to interface a PC to the DeviceNet network.

Refer to the documentation included with the DeviceNet configuration utility supplied with the DeviceNet Master controller. Verify that the drive appears on the DeviceNet network at the correct node address.

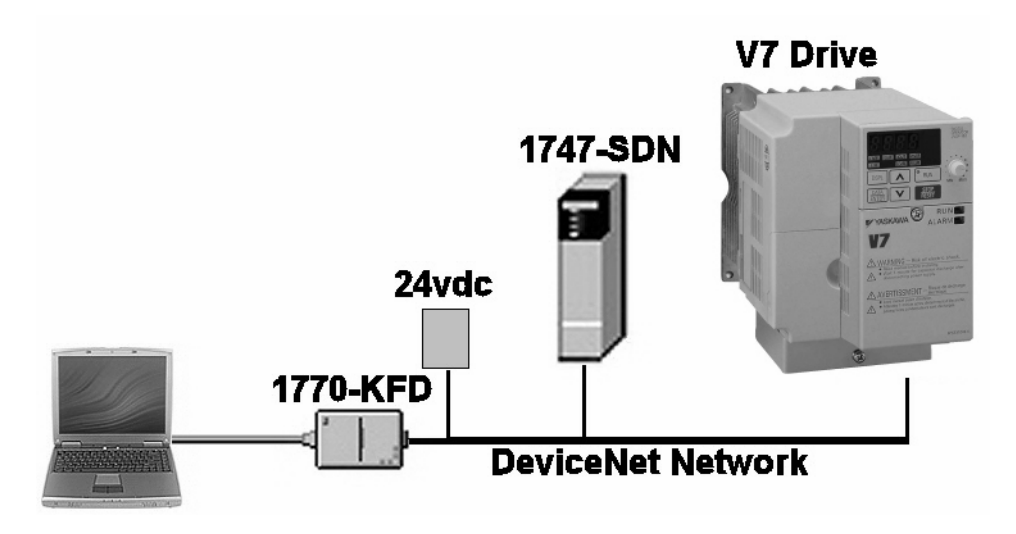

Fig 1.8 – DeviceNet Network Example

#### **RSLinx™**

Configure Rockwell's RSLinx software for the 1770-KFD module by selecting the **DeviceNet Drivers** (**…, 1770-KFD, …**) module. Select **Add New**, highlight the **Allen-Bradley 1770-KFD** and click on **Select**. Select the PC's communication **Port** and **Baud Rate** and the 1770- KFD module's **Node Address** and the **Data Rate** of the DeviceNet network. Click **OK**.

Refer to the documentation included with RSLinx. Verify that the drive appears on the DeviceNet network at the correct node address.

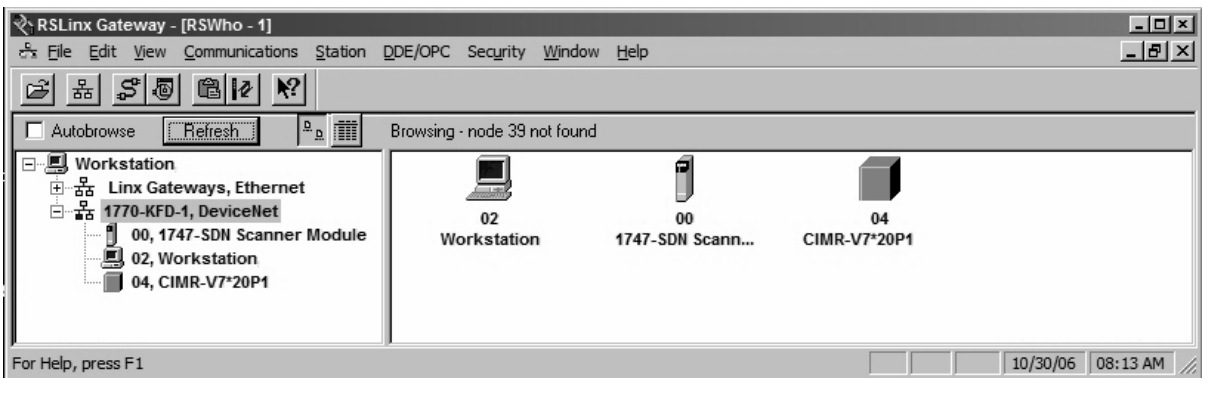

Fig 1.9 – RSLinx Example

#### **RSNetWorx for DeviceNet**

With RSLinx running and configured for DeviceNet, run Rockwell's **RSNetWorx for DeviceNet**. Select **Network** → **On-Line** from the main menu and select **1770-KFD-1, DeviceNet** from the network selections.

Refer to the documentation included with the DeviceNet configuration utility supplied with the DeviceNet Master controller. Verify that the drive appears on the DeviceNet network at the correct node address.

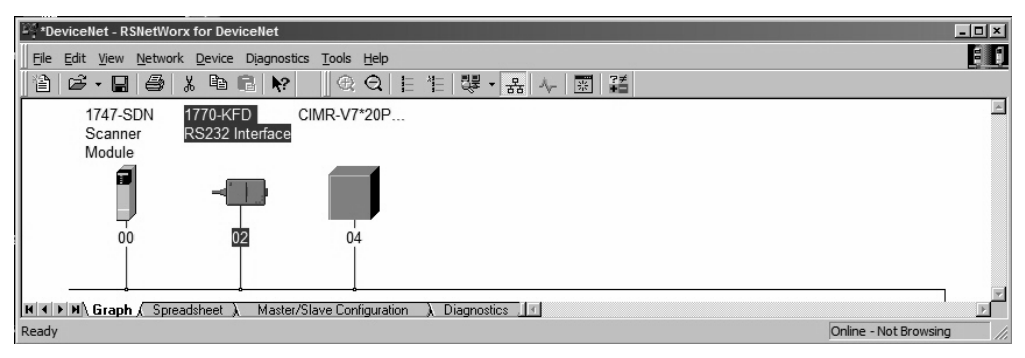

Fig 1.10 – RSNetWorx for DeviceNet Example

## <span id="page-14-0"></span>**EDS Files**

### **EDS Files**

The EDS file can be obtained from the CD that was included with the drive or downloaded from www.yaskawa.com. It is recommended that the EDS file be downloaded from www.yaskawa.com to be sure that the latest version is used. From www.yaskawa.com select **Downloads**  → **Browse** → **By Inverter Drives** → **By Product**. Select **Network Comms-DeviceNet** from the menu on the left. Select the appropriate EDS file from those listed.

Note: The EDS files located on the CD or downloaded from www.yaskawa.com will be in "zip" format and will need to be unzipped to a temporary directory prior to installation.

#### **Installing the EDS File**

With RSNetWorx for DeviceNet, select **Tools**  $\rightarrow$  **EDS Wizard** from the main menu. Follow the resulting prompts to install the EDS file(s).

Note: It is recommended, when upgrading to a new version EDS file, that the original EDS file(s) be deleted prior to upgrading.

Install the EDS file into the DeviceNet configuration tool (i.e., RSNetWorx for DeviceNet). There is a separate EDS file for each drive model. Verify that the correct EDS file has been installed for the drive model selected on the network. Refer to the documentation that came with the DeviceNet Master configuration tool for information on installing EDS files and configuring a DeviceNet node.

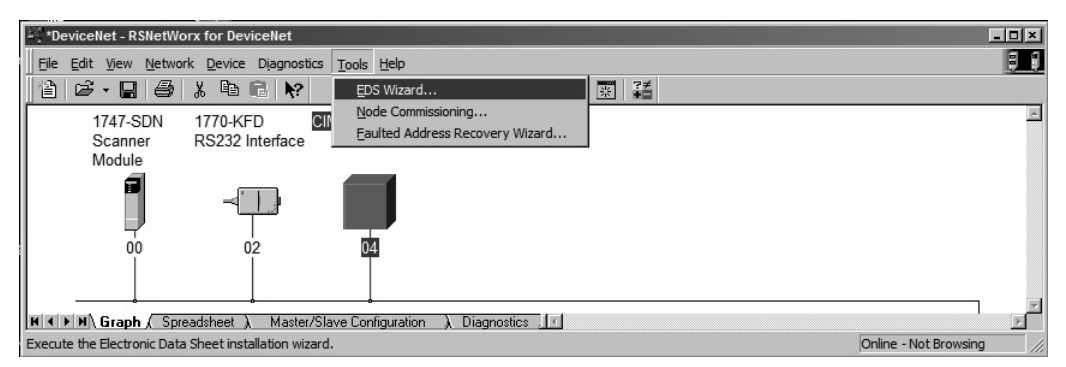

Fig 1.11 – RSNetWorx for DeviceNet EDS Wizard

## <span id="page-15-0"></span>**Configure the V7 Drive on the Network**

#### **Select Drive Properties**

After the appropriate EDS file has been loaded and the drive is recognized by the network, highlight the drive, right click on it and select **Properties**.

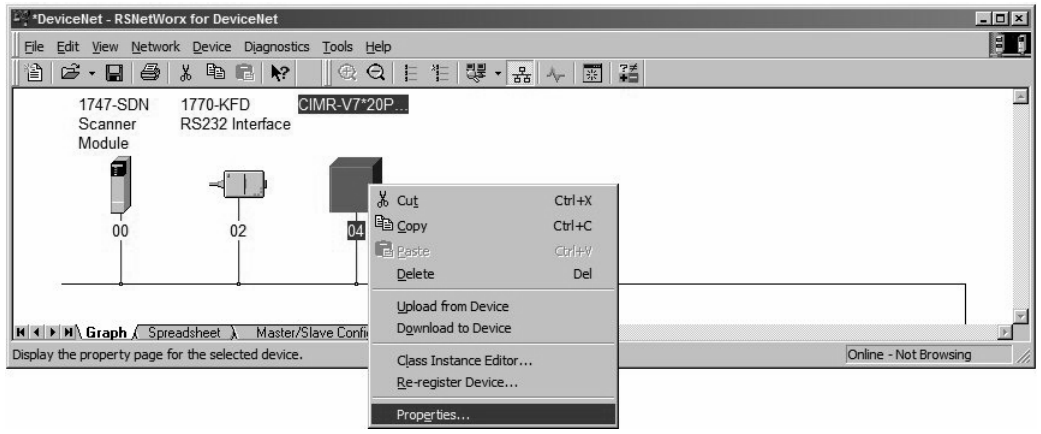

Fig 1.12 – Select Drive Properties

#### **Upload Drive Parameters**

Select the **Parameters** tab and **Upload** the parameters from the drive.

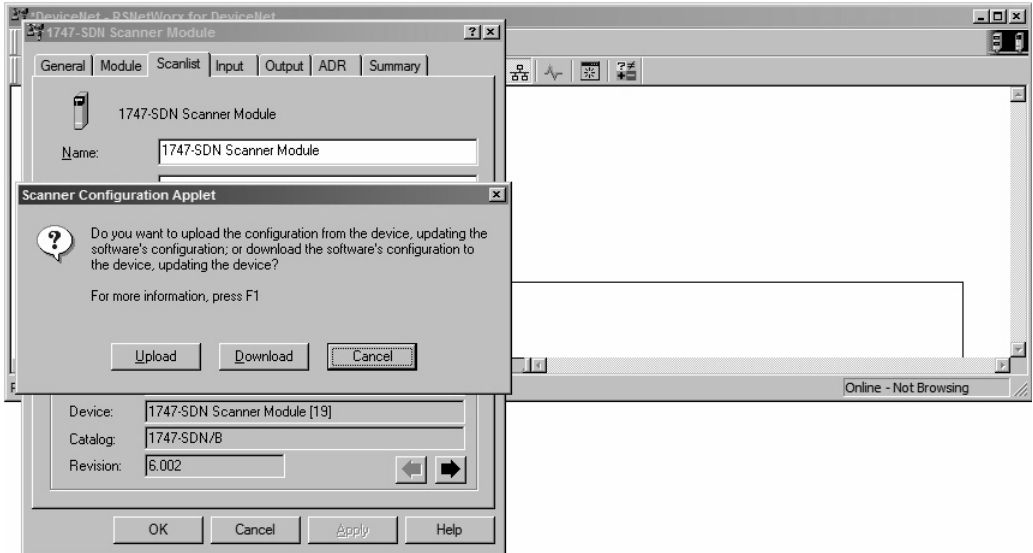

Fig 1.13 – Upload Drive Parameters

#### **Select the Poll Produced and Poll Consumed Assemblies**

Scroll through the parameter list to the Poll Consumed Assembly (PCA). Enter the desired PCA. Scroll to the Polled Produced Assembly (PPA) and enter the desired PPA. Select **Apply** when done to download the new values to the drive. Select **OK**.

Note that the drive will have to be power cycled for the new PCA and PPA to take effect.

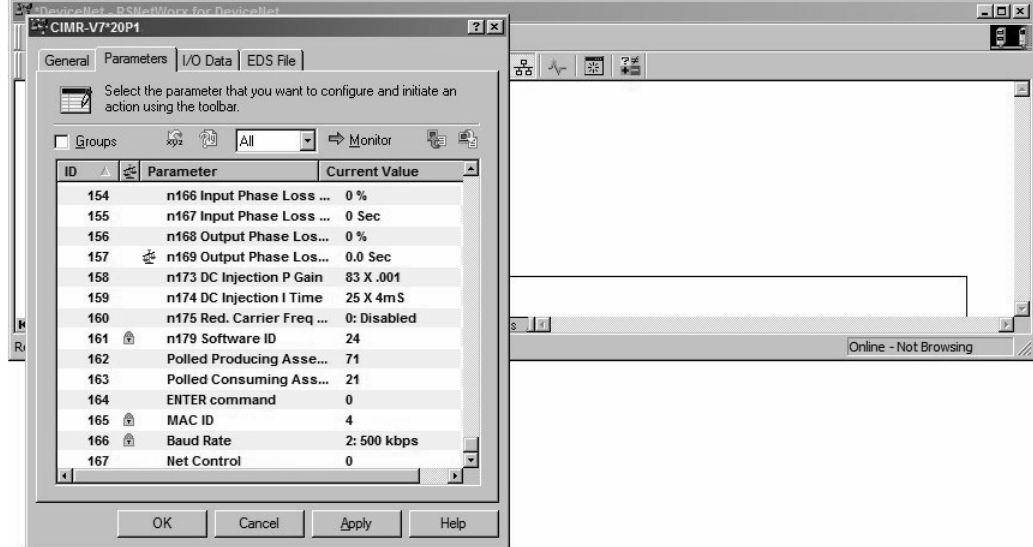

Fig 1.14 – Set Desired PCA and PPA

### <span id="page-16-0"></span>**Configure the Scanner**

#### **Select Scanner Properties**

Once the drive has been properly configured on the network, highlight the DeviceNet scanner, right click on it and select **Properties**.

The example below shows how to add a drive to an A-B 1747-SDN Scanner module. To configure another scanner, please consult the documentation for that particular scanner.

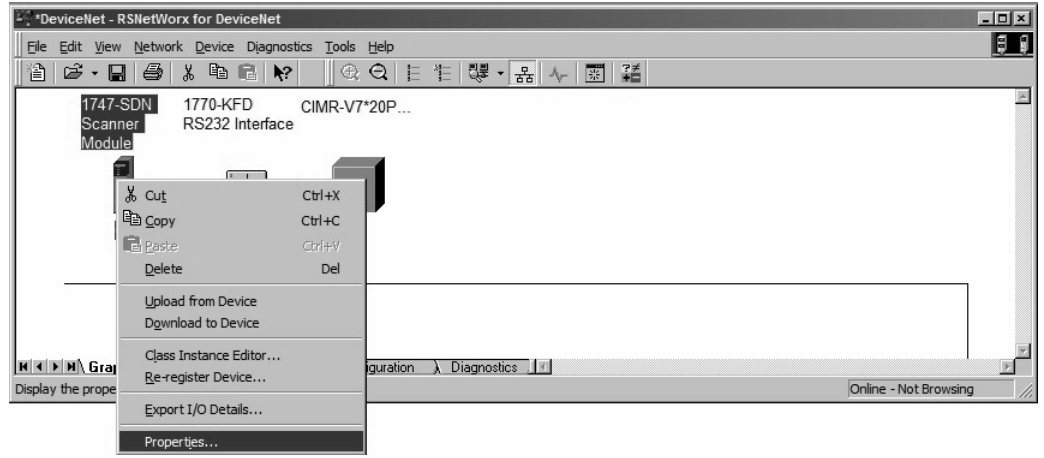

Fig 1.15 – Select Scanner Properties

### **Upload Scanner Configuration**

Upload the current scanner configuration.

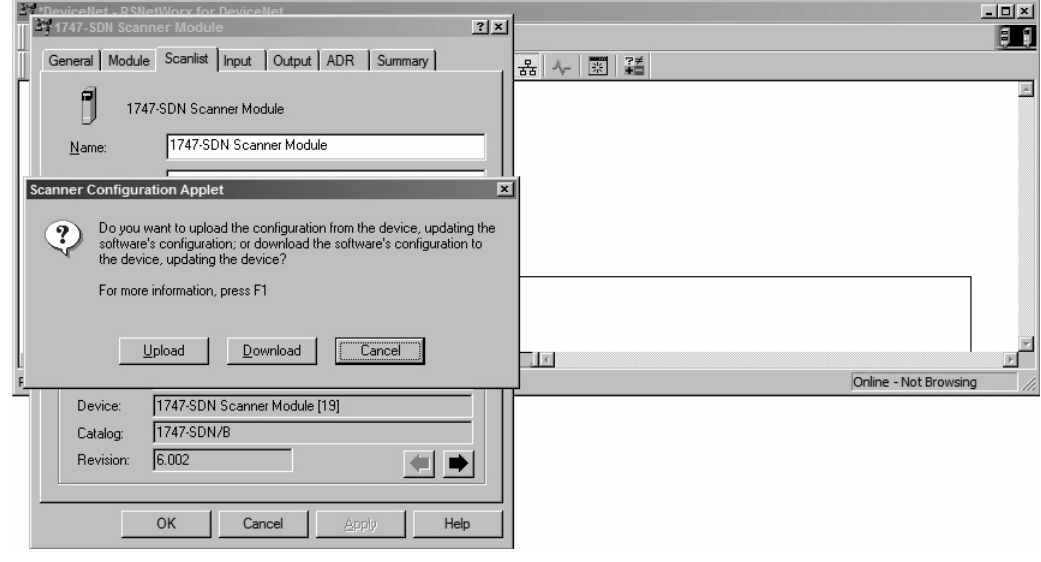

Fig 1.16 – Update Scanner Configurations

#### **Update the Scan List**

Update the scan list by highlighting any devices in the **Available Devices** column and clicking on either the > or >> buttons until all DeviceNet devices show in the **Scanlist** column. For each device in the scan list, select the **Input** and **Output** tabs and verify that the device memory has been properly allocated. Also select **Edit I/O Parameters** and verify that the number on input and output bytes matches those of the selected PCA and PPA.

When complete, select **Download to Scanner** in order to download the new configuration information to the scanner module.

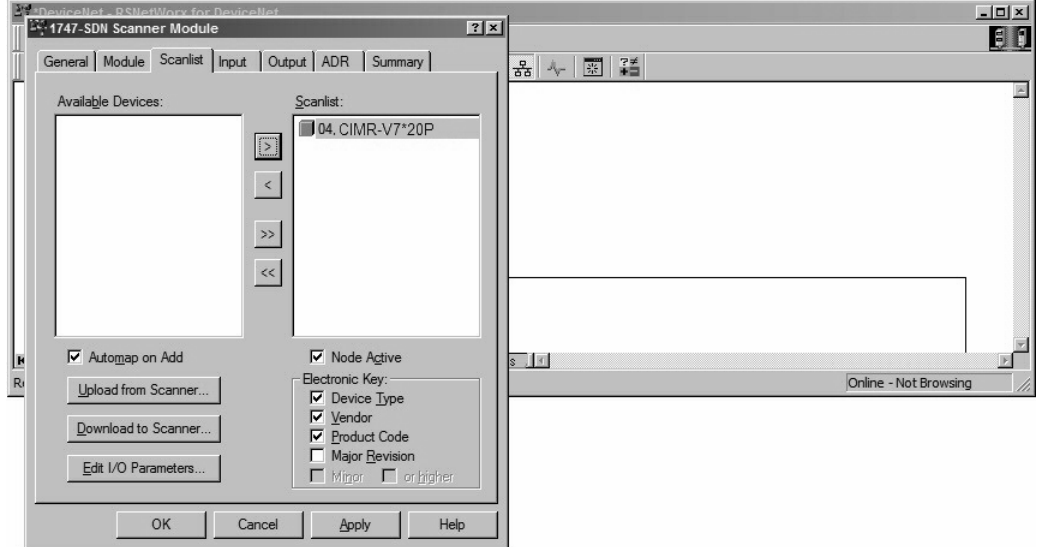

Fig 1.17 – Update the Scan List

## <span id="page-18-0"></span>**Configure the V7 Drive**

#### **Command and Reference Source**

The run/stop and frequency reference commands can originate from the operator keypad, external terminals or the *V7 DeviceNet Option*. Parameter n003 (Operation Method Selection) sets the source of the run/stop commands. Parameter n004 (Reference Selection) sets the source of the frequency reference. The run/stop and frequency reference commands may have different origins. For example, the run/stop command may be set to External Terminals (n003 = 1) while the Frequency Reference may be set to Option (*DeviceNet Option*) (n004 = 9).

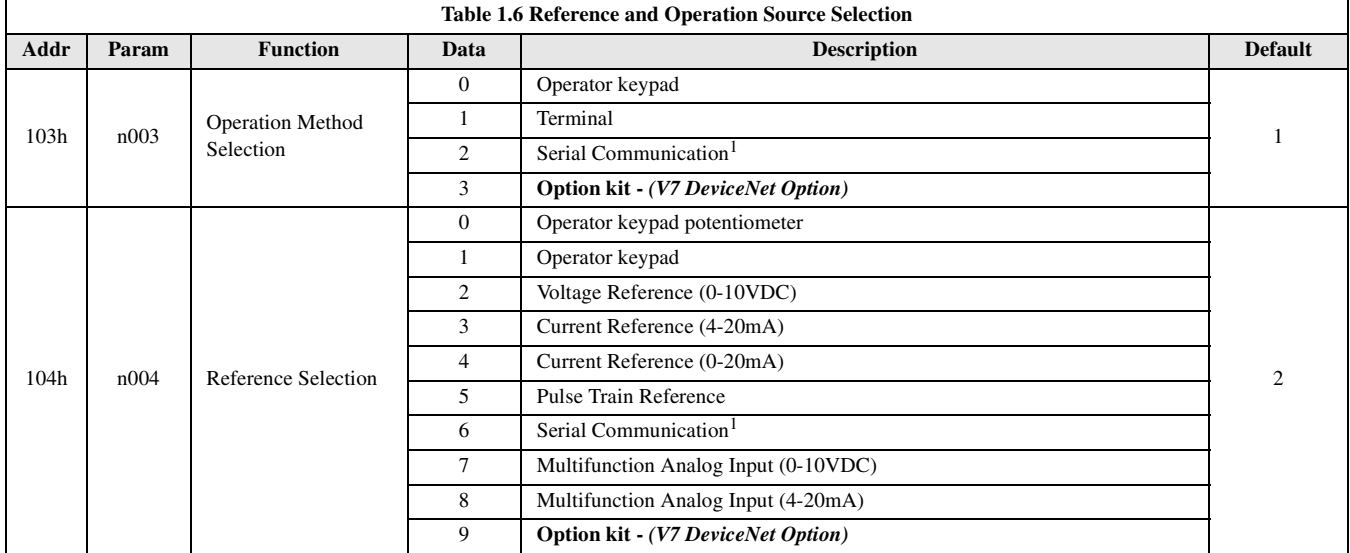

Note: 1 RS485 communications is disabled with the *DeviceNet Option* installed.

### **Speed Scaling**

Since DeviceNet displays the motor speed and frequency reference in RPM, it is important to set the appropriate number of motor poles in parameter n035.

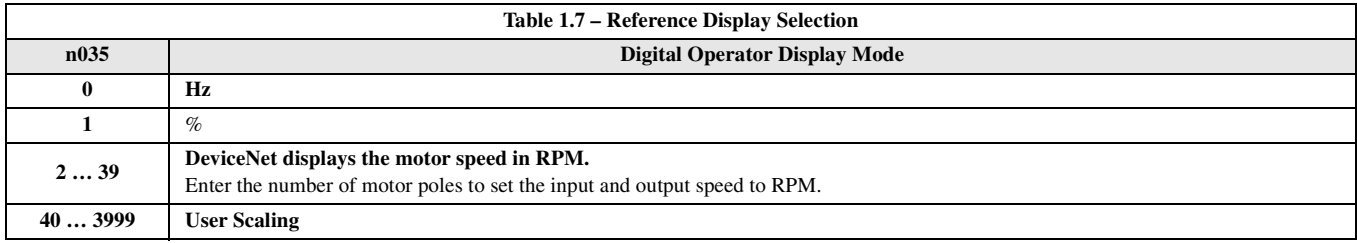

## <span id="page-19-0"></span>**Drive Fault Messages**

#### **Drive DeviceNet Fault Messages**

The table of *V7 DeviceNet Option* fault codes returned by the drive is shown below. Refer to the appropriate drive user and/or programming manual(s) for drive-specific information on the fault returned.

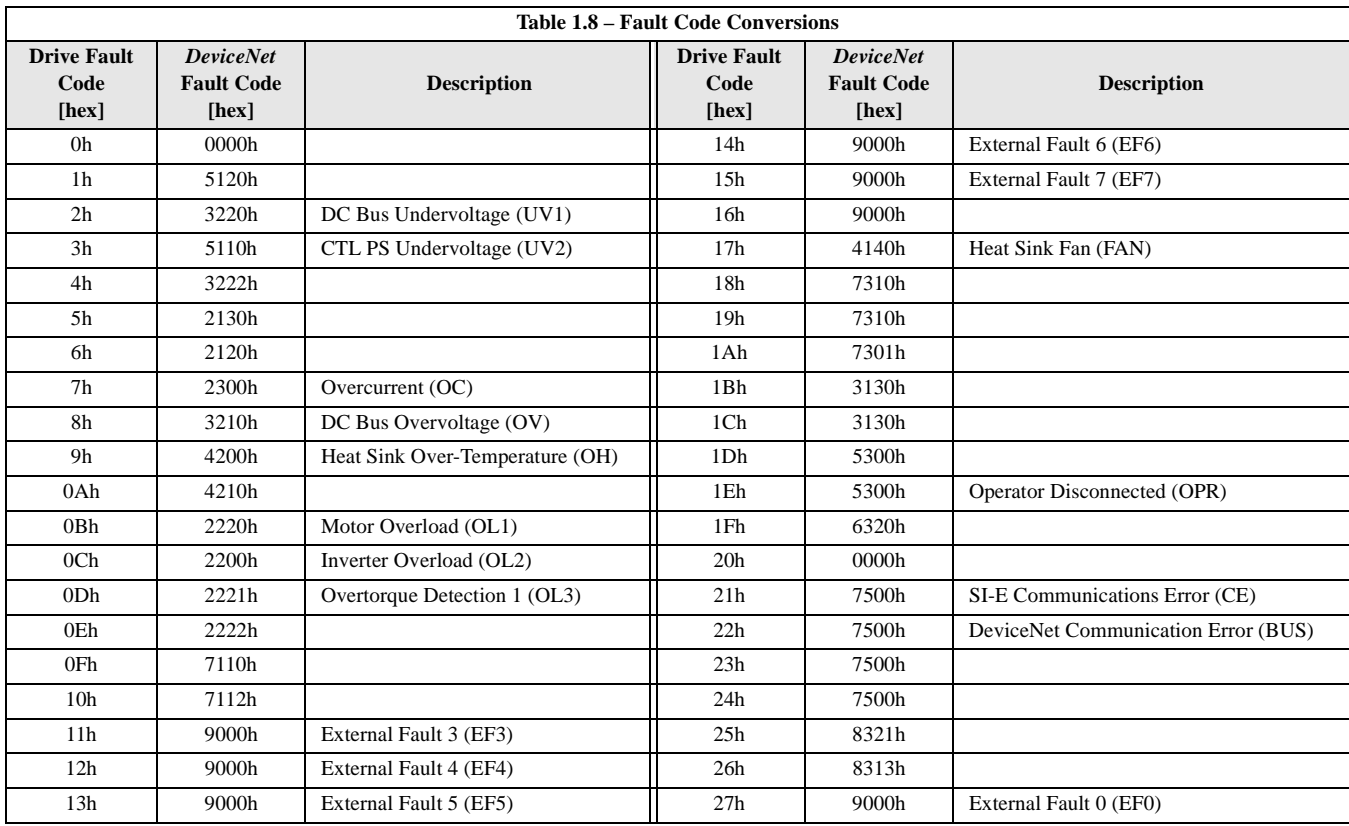

#### **Drive Operator Fault Messages**

The following is a table of faults that could be caused by the *V7 DeviceNet Option* that will be displayed on the Operator Keypad only. For any fault displayed on the keypad that is not listed in the following table, please see the appropriate drive technical manual.

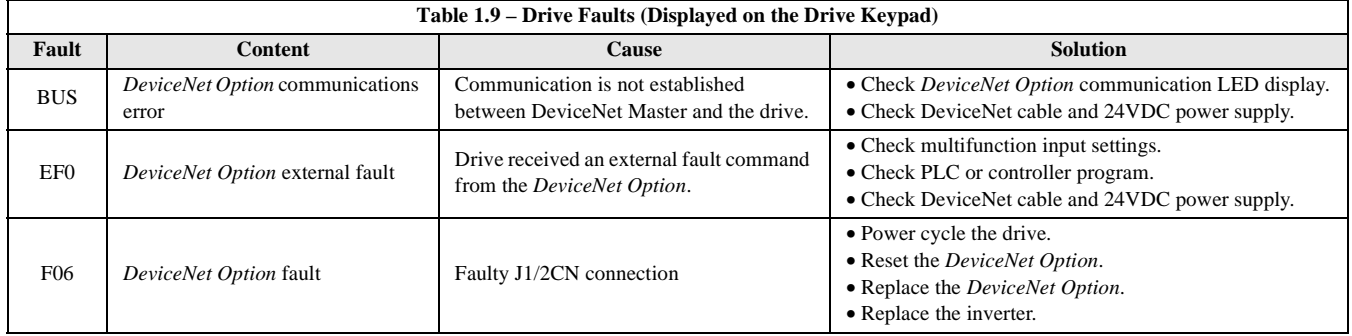

### **Notes**

# <span id="page-21-0"></span>Chapter 2 Supported Objects

*This section describes DeviceNet objects supported by the V7 DeviceNet Option.*

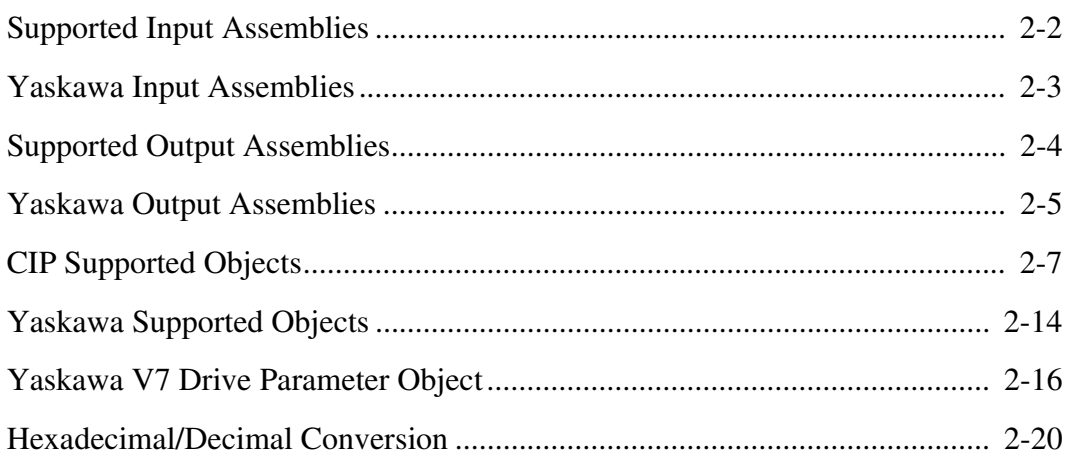

### <span id="page-22-0"></span>**Supported Input Assemblies**

### ◆ Basic Speed Control – Input Instance 20 (14h)

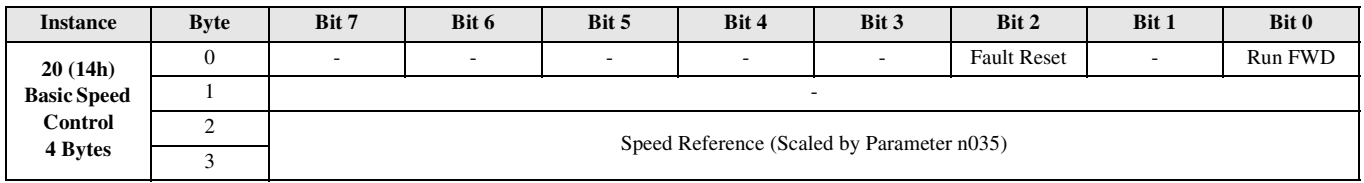

### **Extended Speed Control – Input Instance 21 (15h)**

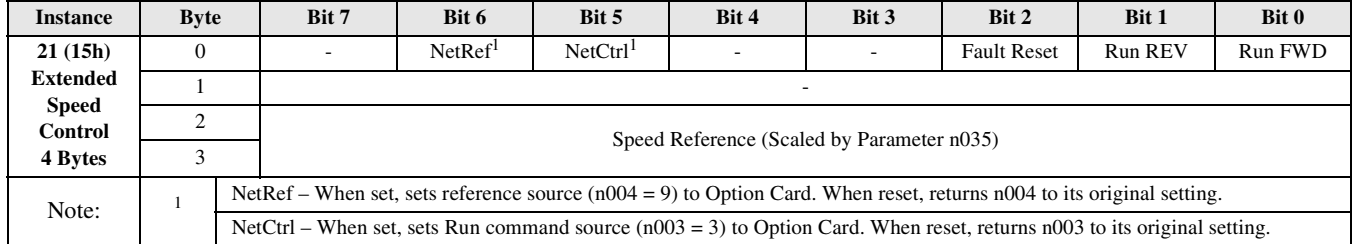

### **Speed and Torque Control – Input Instance 22 (16h)**

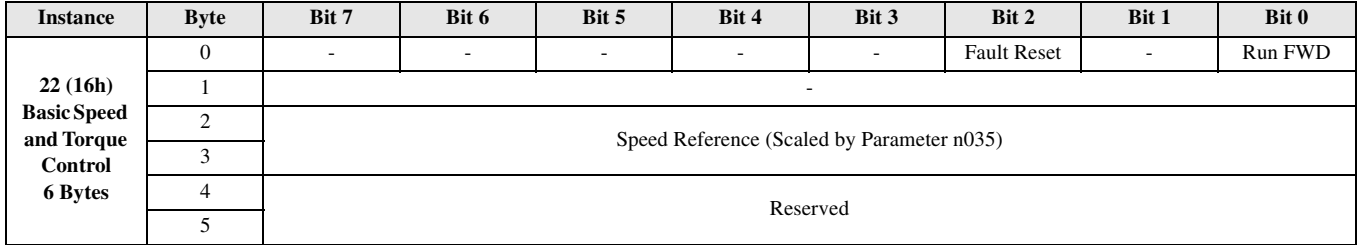

### **Extended Speed and Torque Control – Input Instance 23 (17h)**

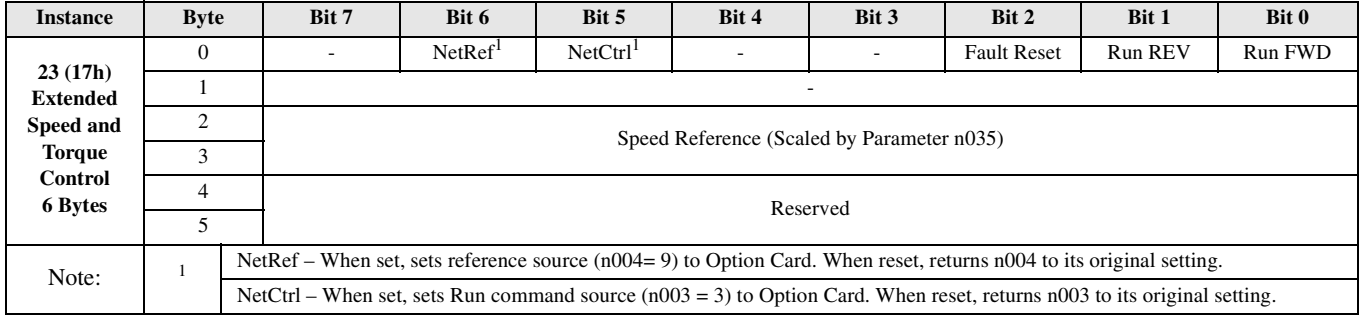

### <span id="page-23-0"></span>**Yaskawa Input Assemblies**

#### ◆ Yaskawa Modbus Message – Input Instance 100 (64h)

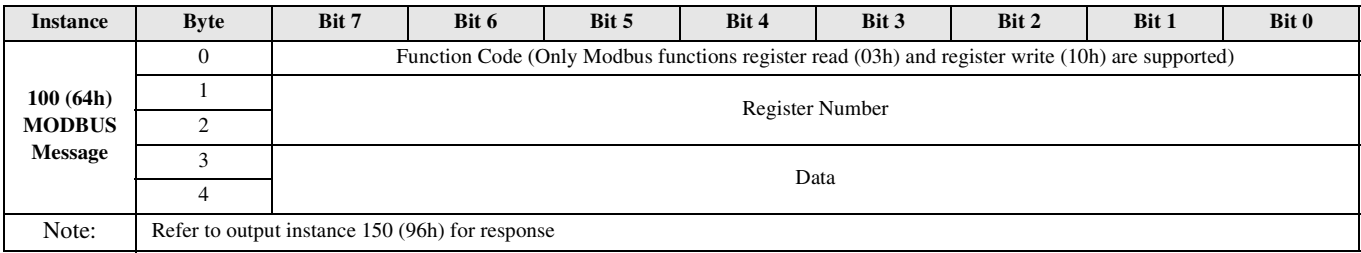

### **Yaskawa Standard Control – Input Instance 101 (65h)**

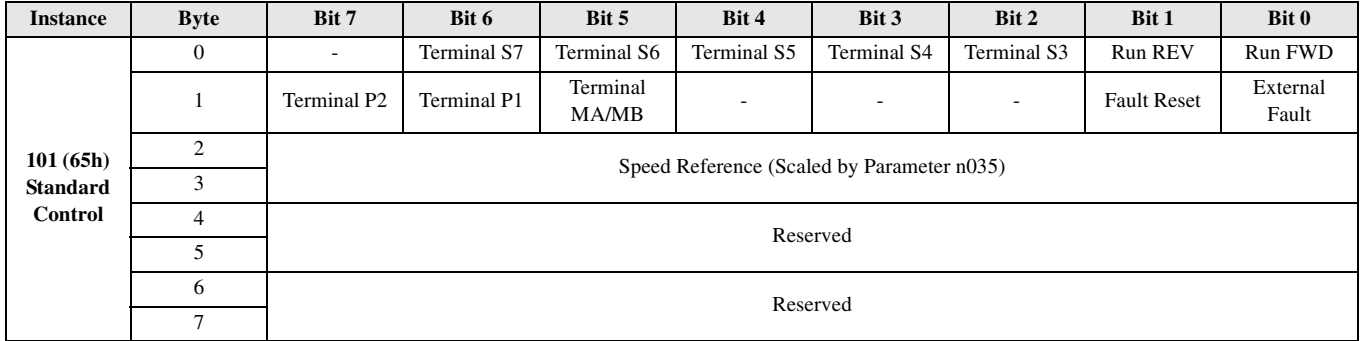

### **Yaskawa Enhanced Control/Modbus Message – Input Instance 105 (69h)**

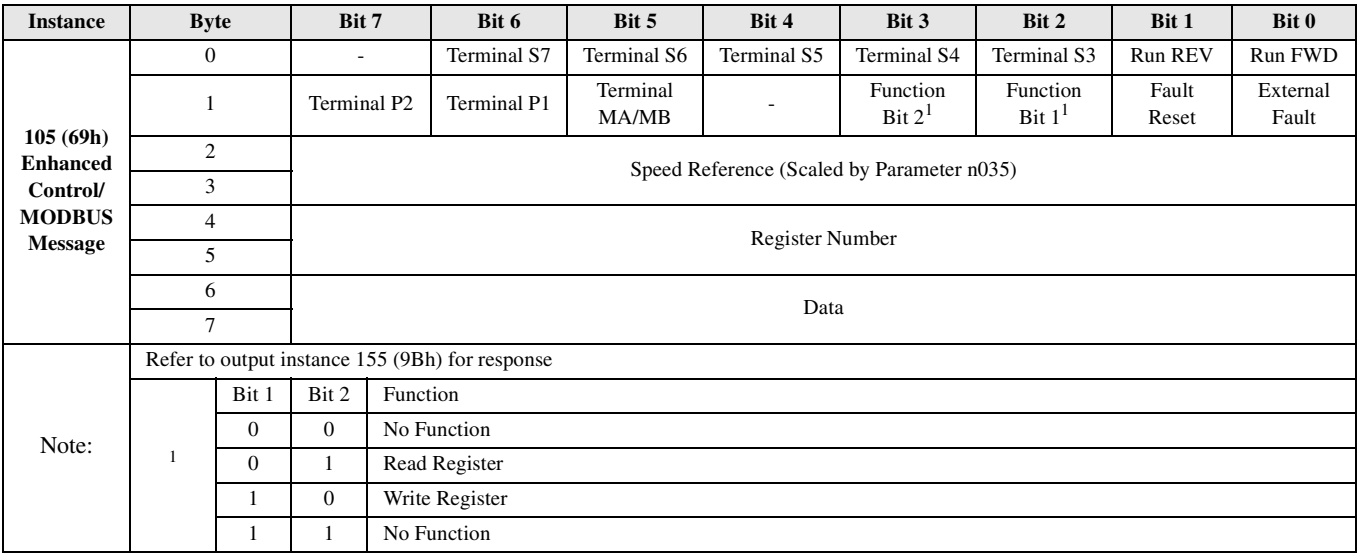

#### **Yaskawa Enhanced Control/Modbus Message – Input Instance 107 (6Bh)**

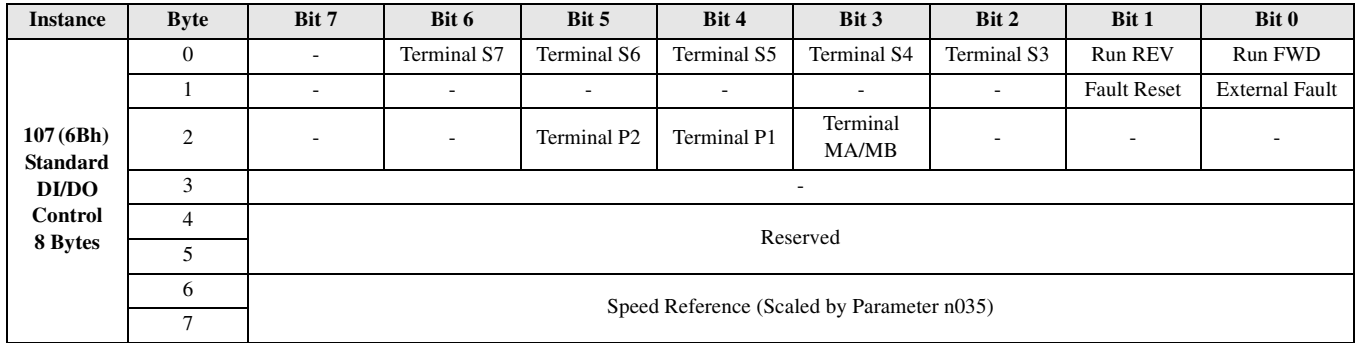

### <span id="page-24-0"></span>**Supported Output Assemblies**

### **Basic Speed Control – Output Instance 70 (46h)**

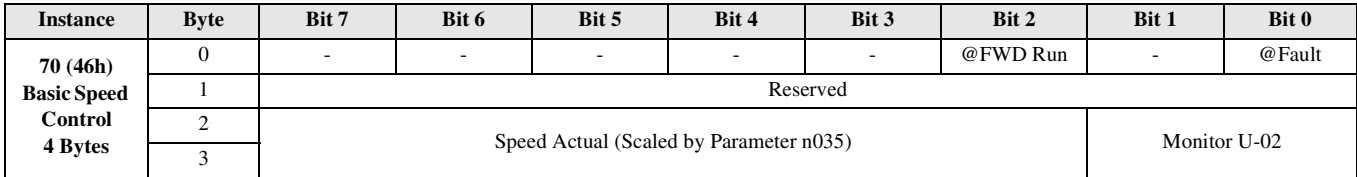

### **Extended Speed Control – Output Instance 71 (47h)**

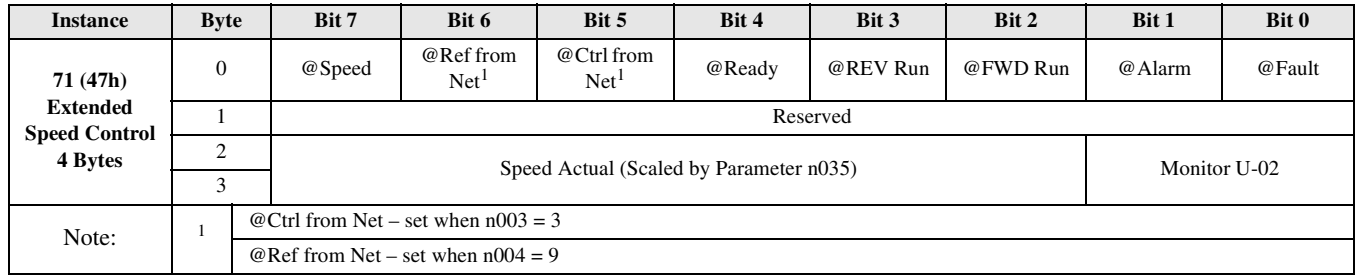

### **Basic Speed and Torque Control – Output Instance 72 (48h)**

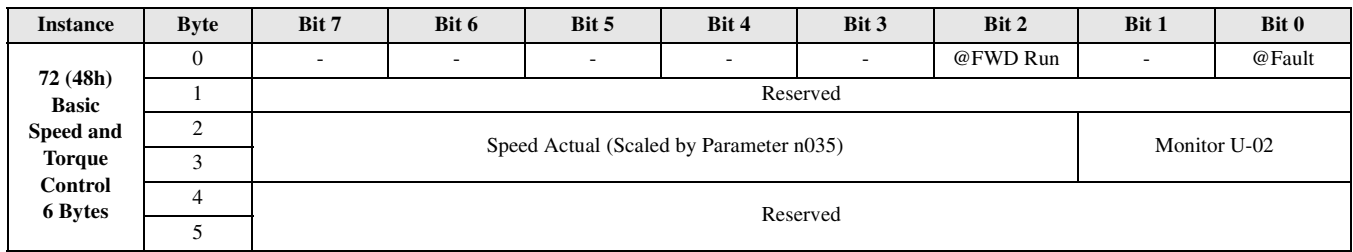

### **Extended Speed and Torque Control – Output Instance 73 (49h)**

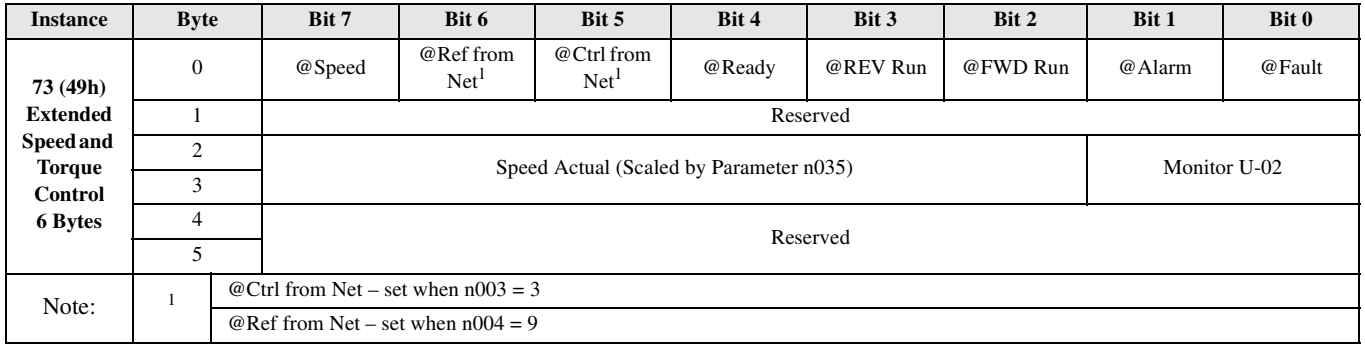

### <span id="page-25-0"></span>**Yaskawa Output Assemblies**

#### **Yaskawa Modbus Message – Output Instance 150 (96h)**

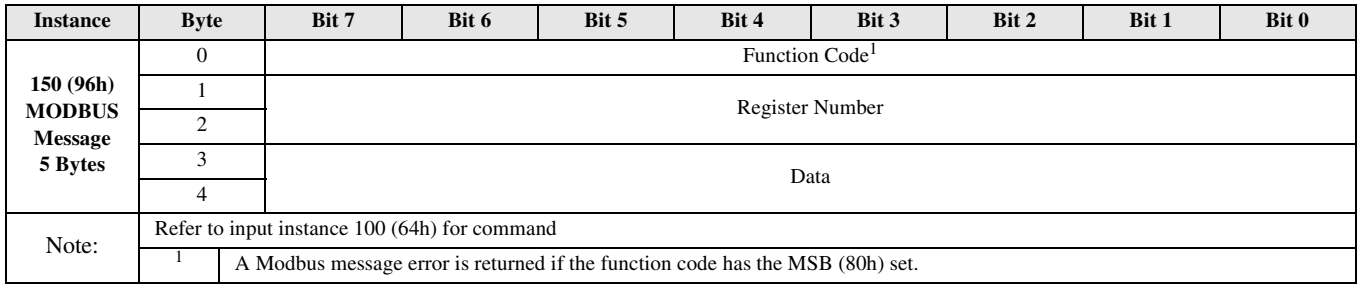

### **Yaskawa Standard Control – Output Instance 151 (97h)**

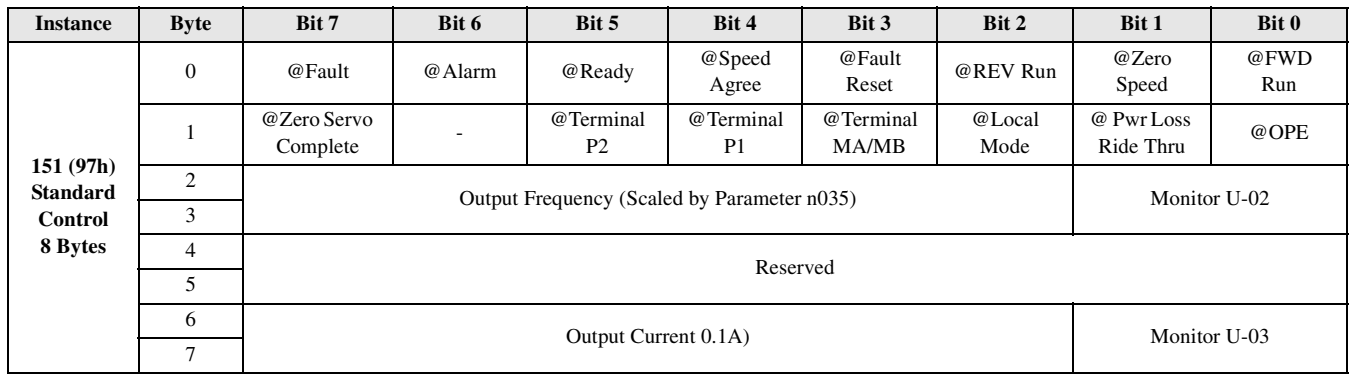

### **Yaskawa Enhanced Control/Modbus Message – Output Instance 155 (9Bh)**

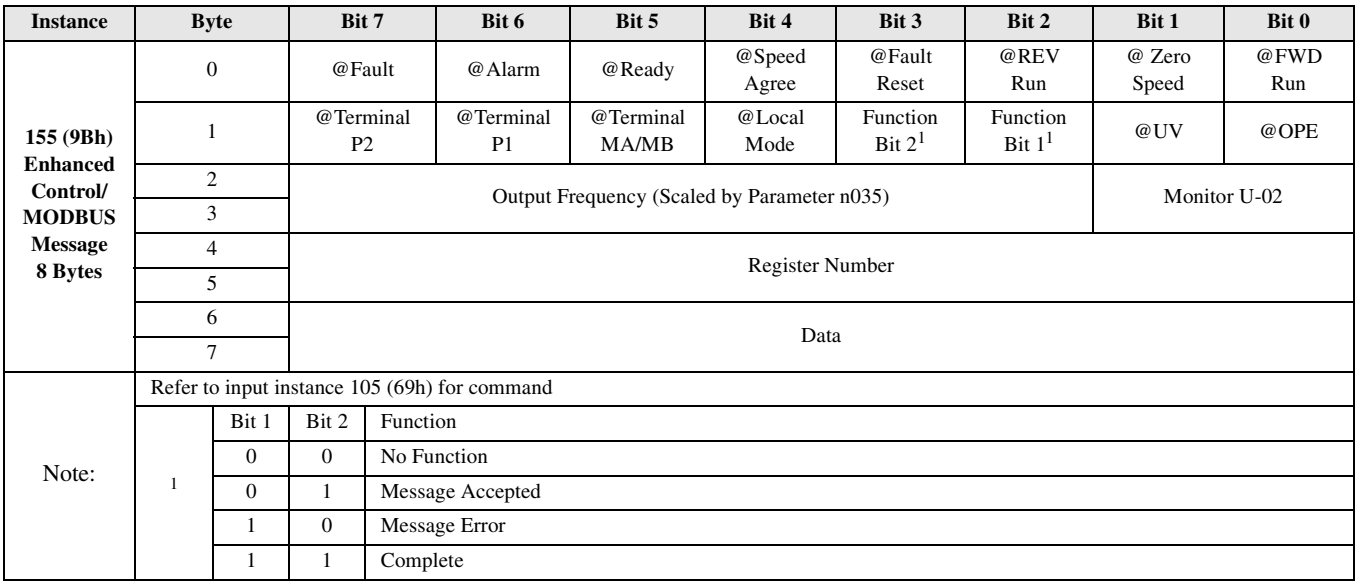

### **Yaskawa Standard DI/DO Control – Output Instance 157 (9Dh)**

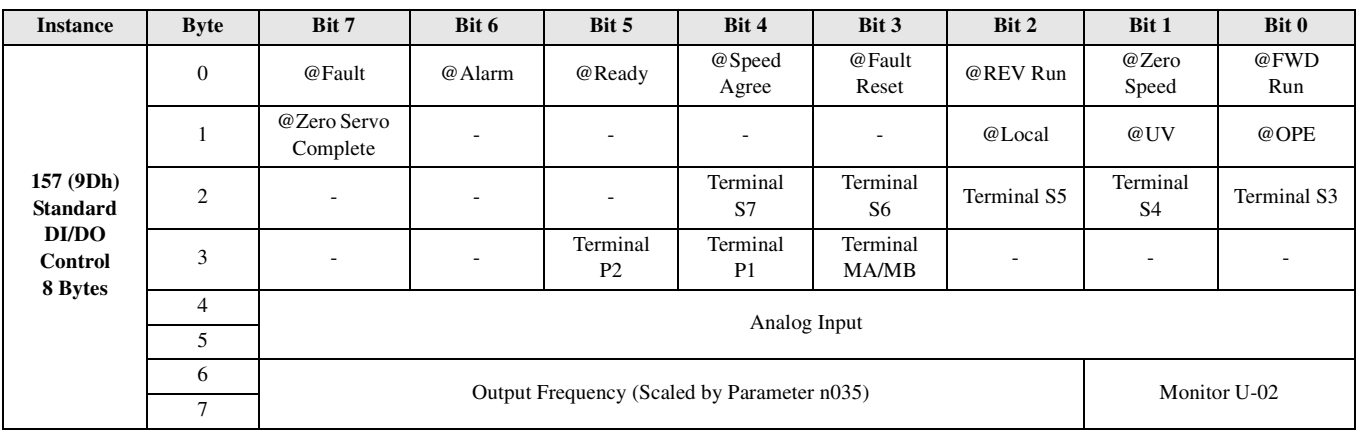

# <span id="page-27-0"></span>**CIP Supported Objects**

### **Class 1 (01h) – Identity Object**

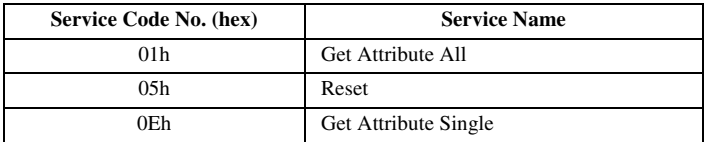

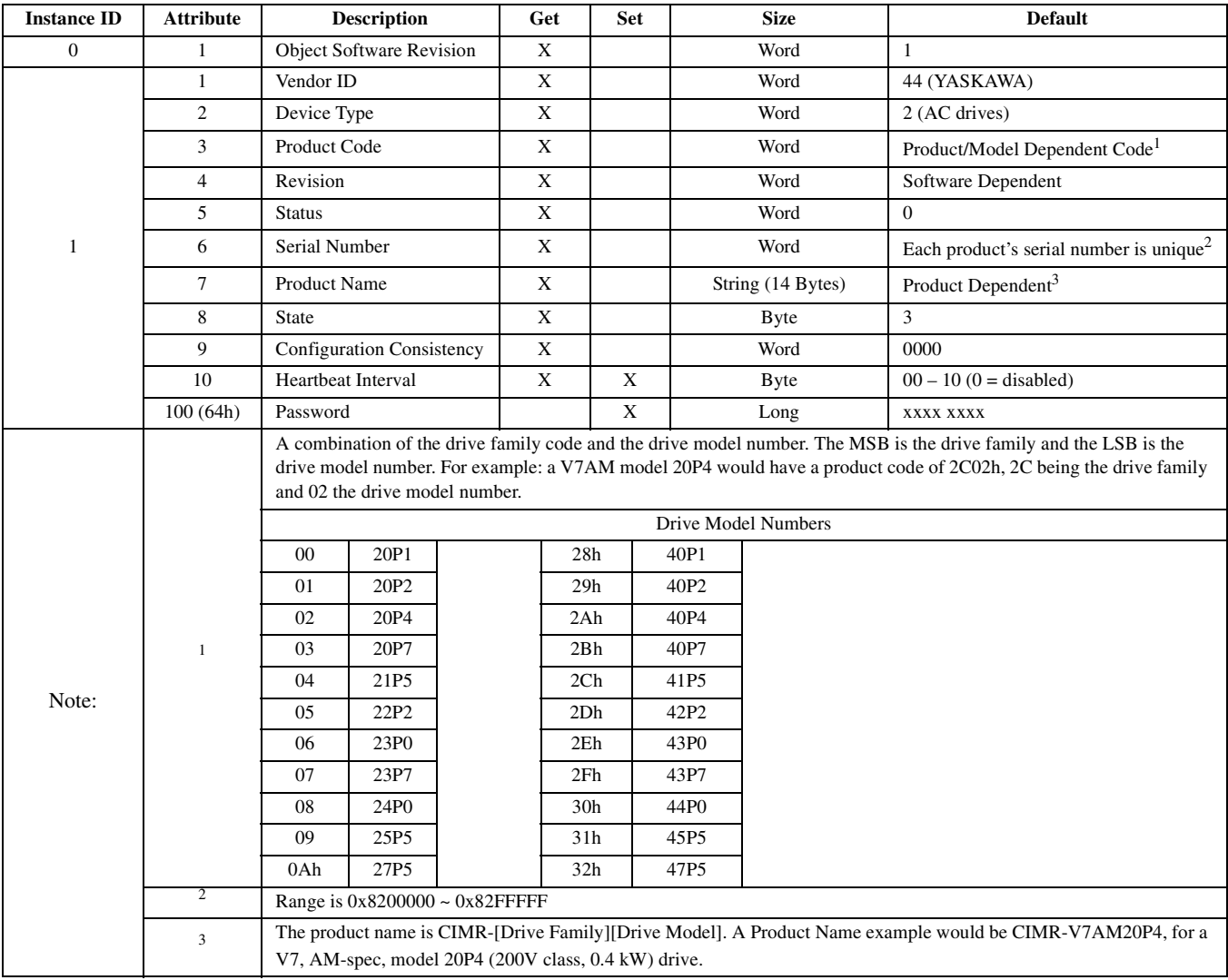

### **Class 2 (02h) – Message Router Object**

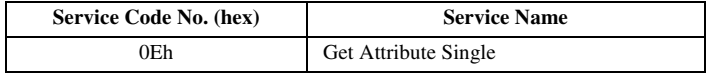

Attributes

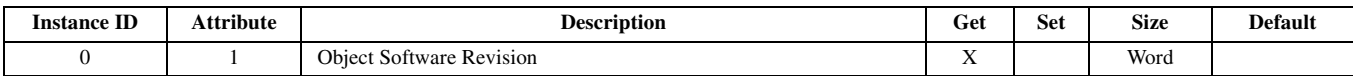

### **Class 3 (03h) – DeviceNet Object**

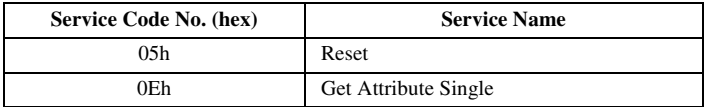

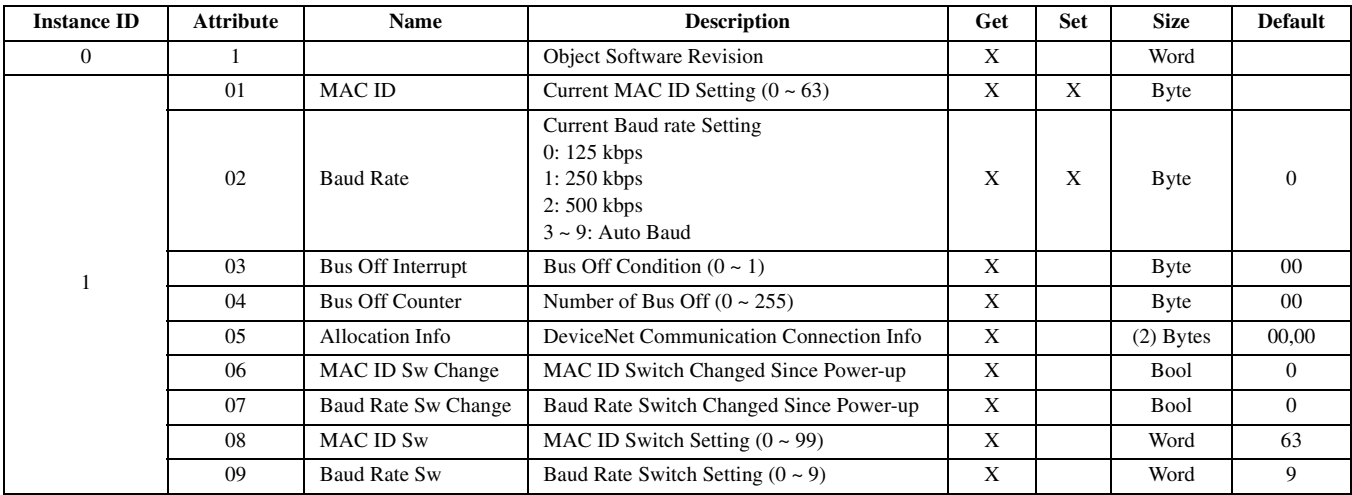

### **Class 4 (04h) – Assembly Object**

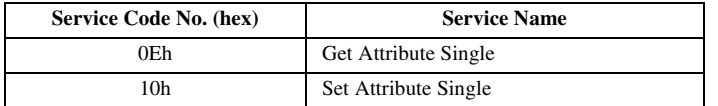

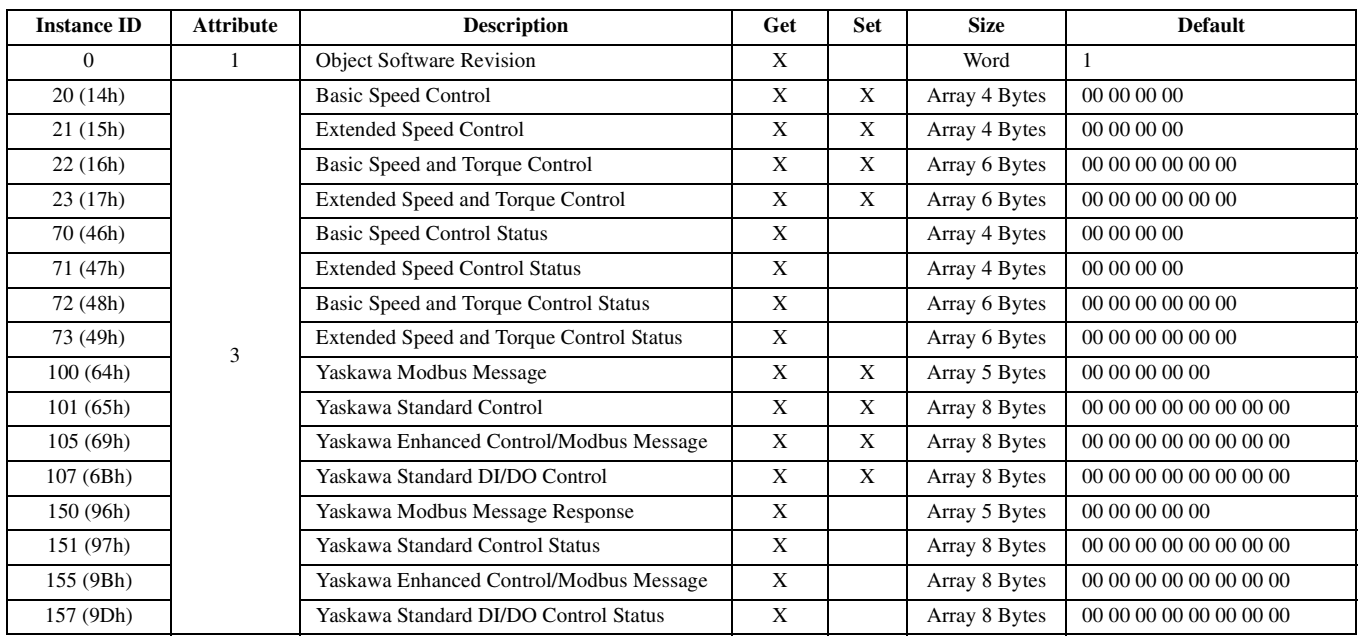

### **Class 5 (05h) – DeviceNet Connection Object**

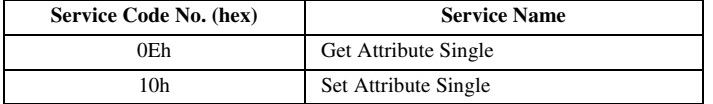

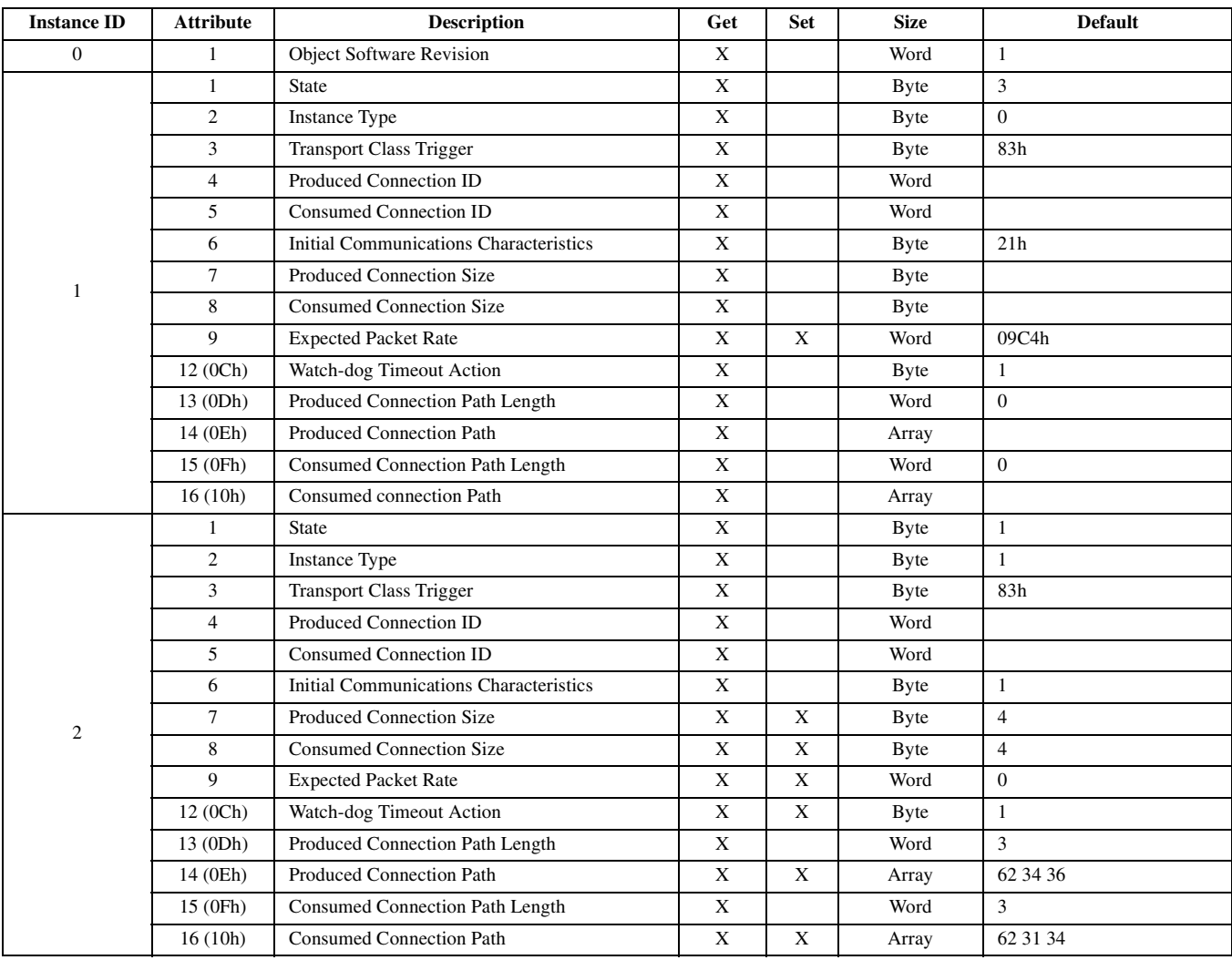

### **Class 40 (28h) – Motor Data Object**

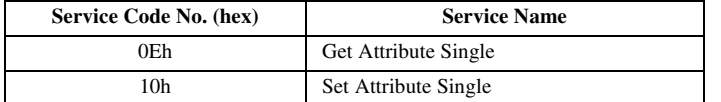

Attributes

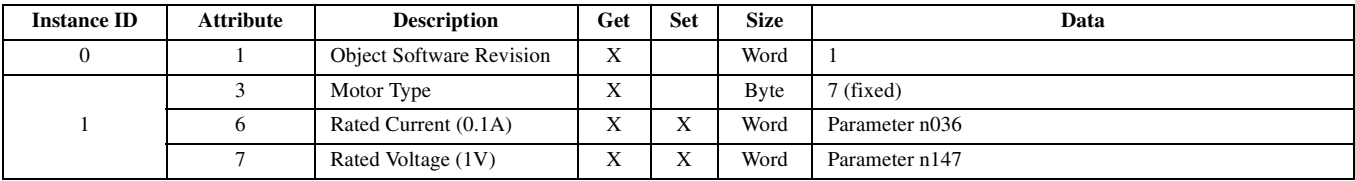

### **Class 41 (29h) – Control Supervisor Object**

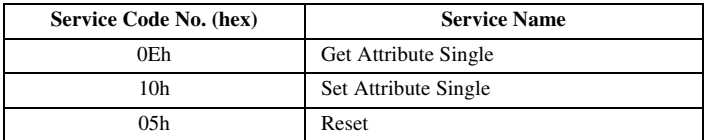

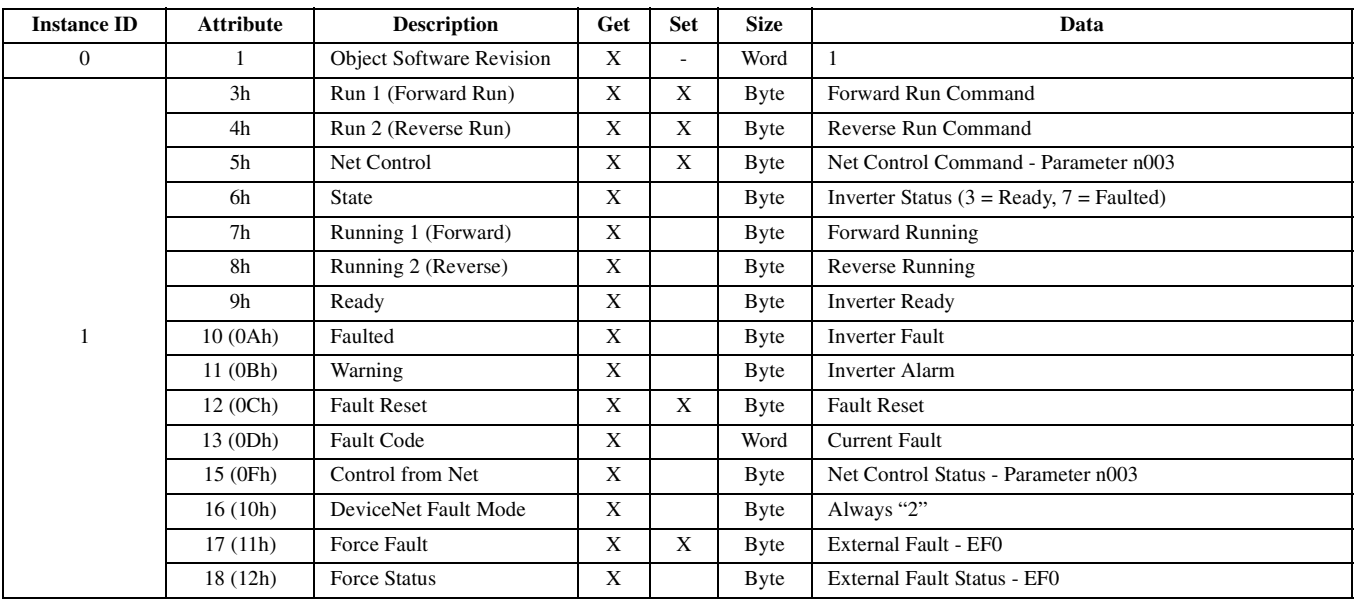

### **Fault Code Table**

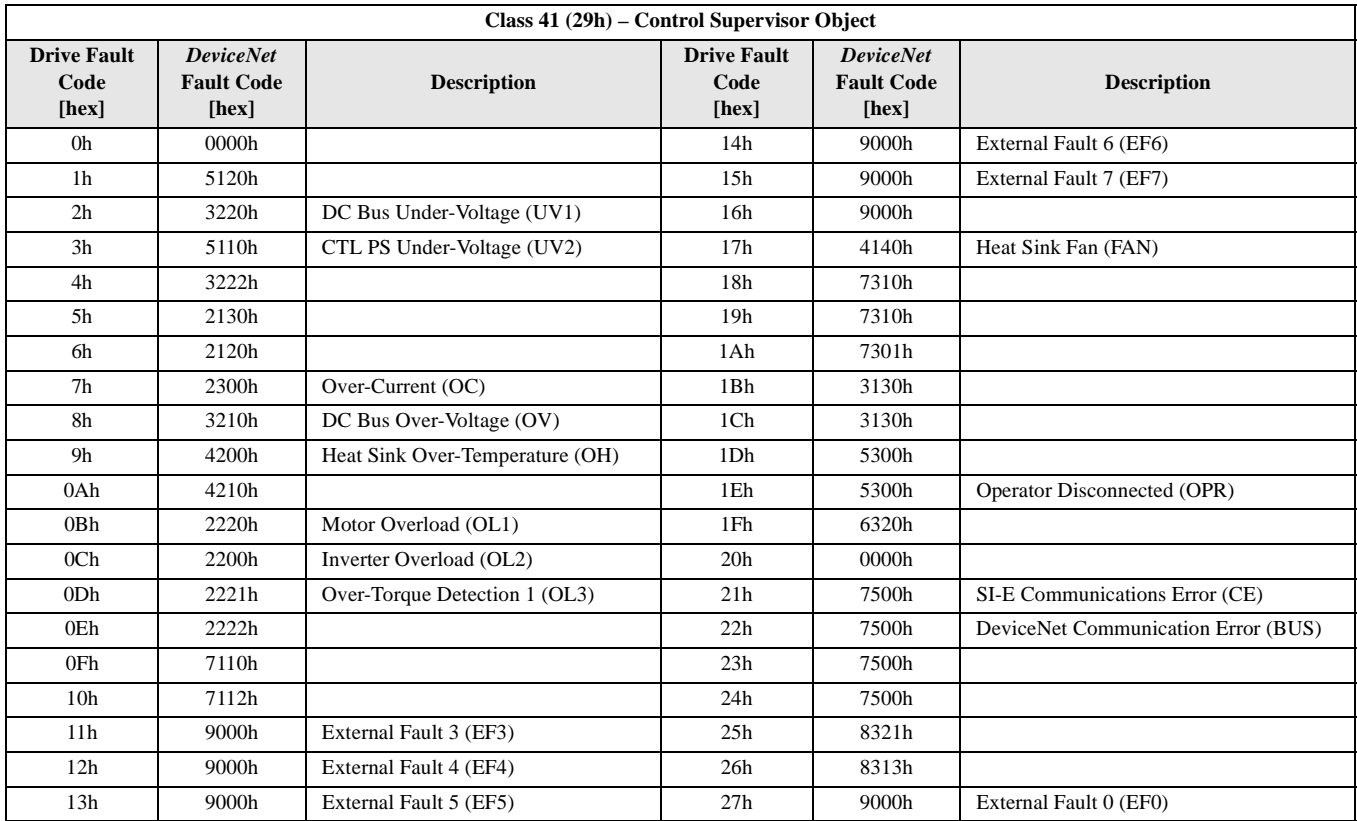

### **Class 41 (2Ah) – AC Drive Object**

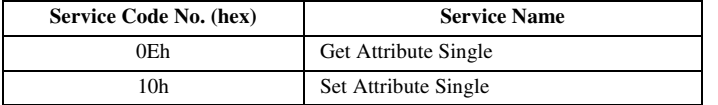

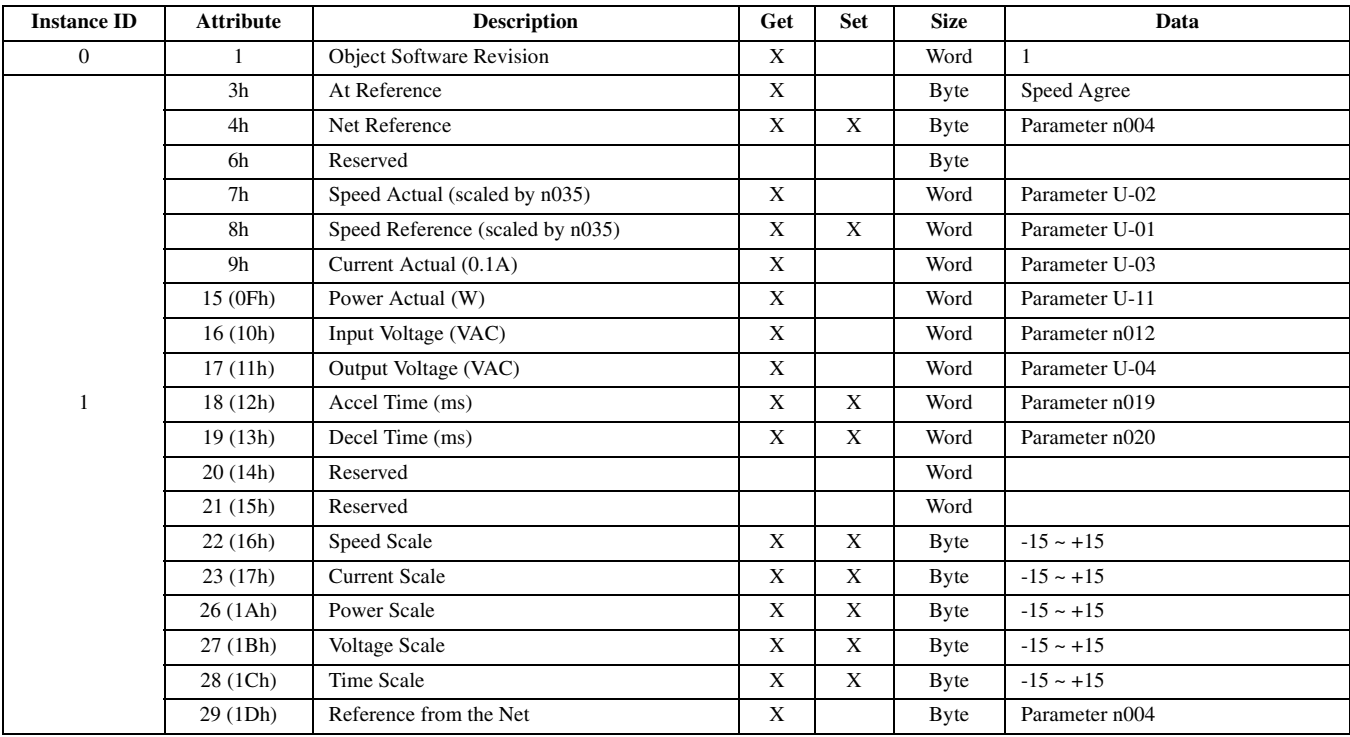

# <span id="page-34-0"></span>**Yaskawa Supported Objects**

### ◆ Class 100 (64h) – Yaskawa Command Object

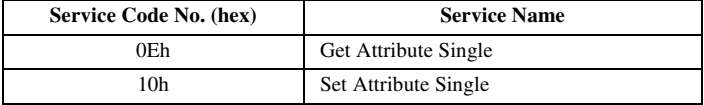

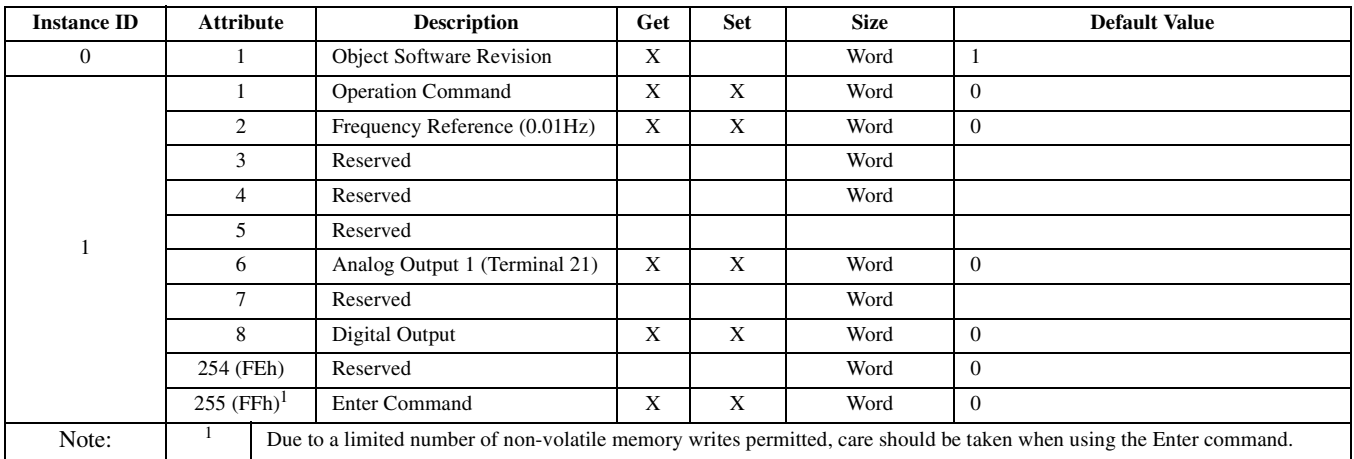

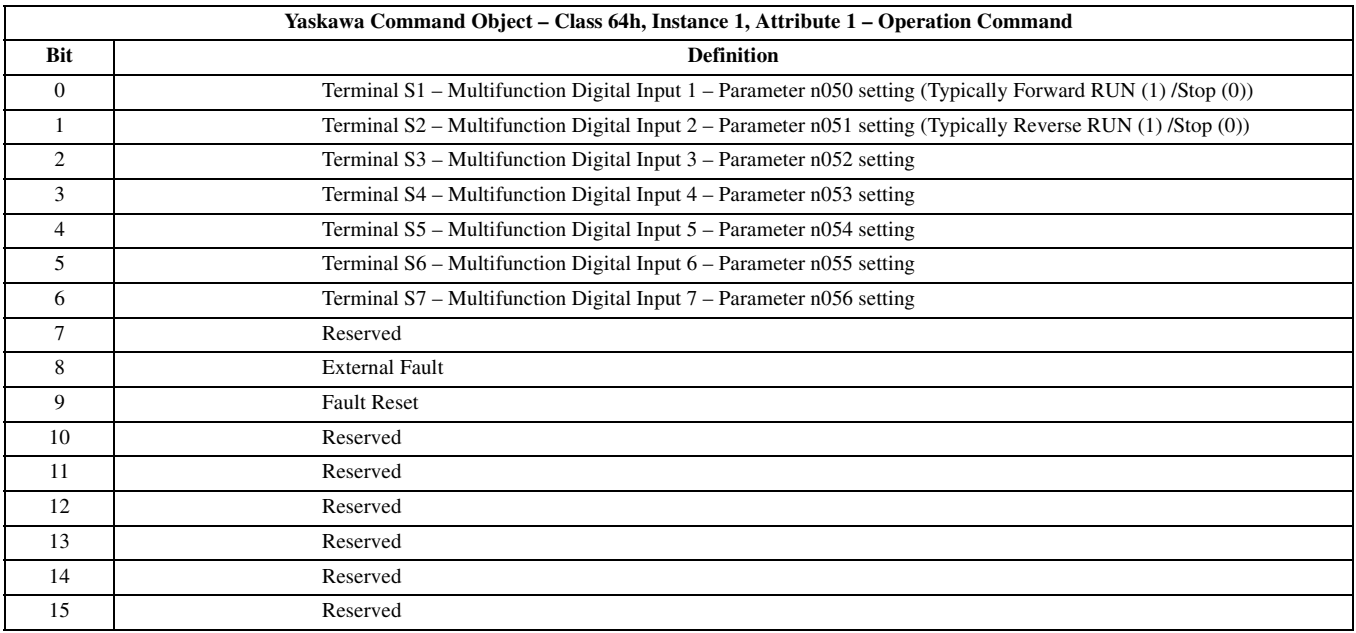

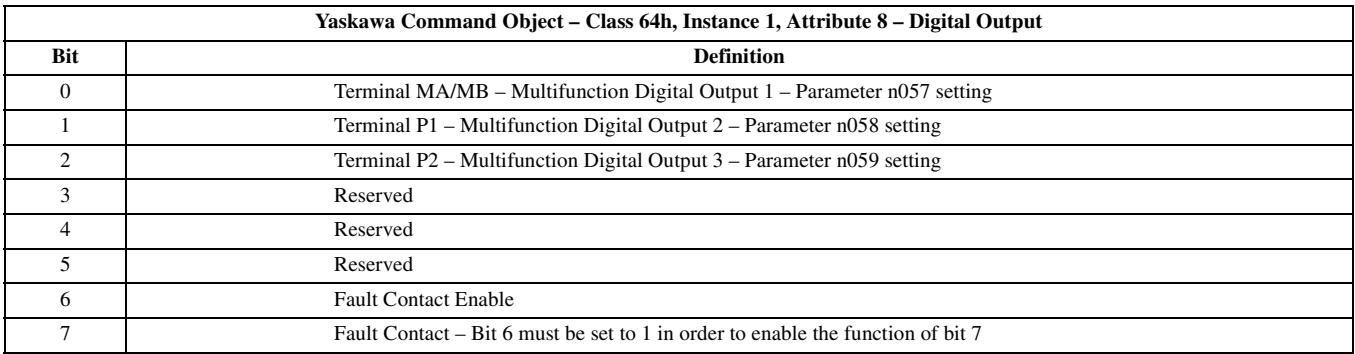

### **Class 120 (78h) – Yaskawa V7 Drive Monitor Object**

The following table lists the attributes of the drive monitors that are supported by the *DeviceNet Option*. For further details on the drive monitors, refer to the *V7 and V74X Drives Technical Manual* (**TM.V7.01**).

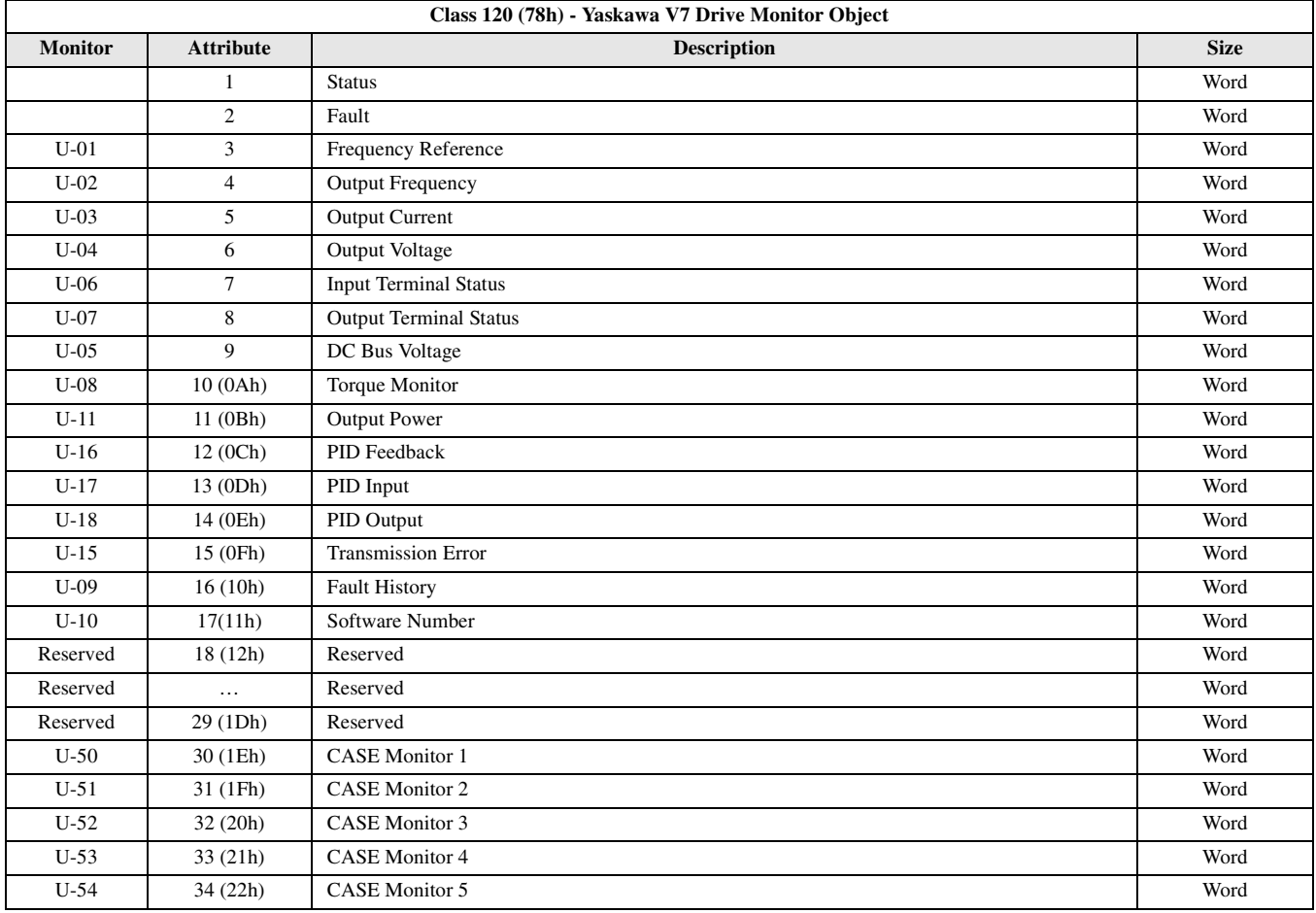

## <span id="page-36-0"></span>**Yaskawa V7 Drive Parameter Object**

The following table lists the attributes of the drive parameters that are supported by the *DeviceNet Option*. For further details on the drive parameters, refer to the *V7 and V74X Drives Technical Manual* (**TM.V7.01**). Instance is always 1.

### **Class 121 (79h) – V7 Drive Parameter Object**

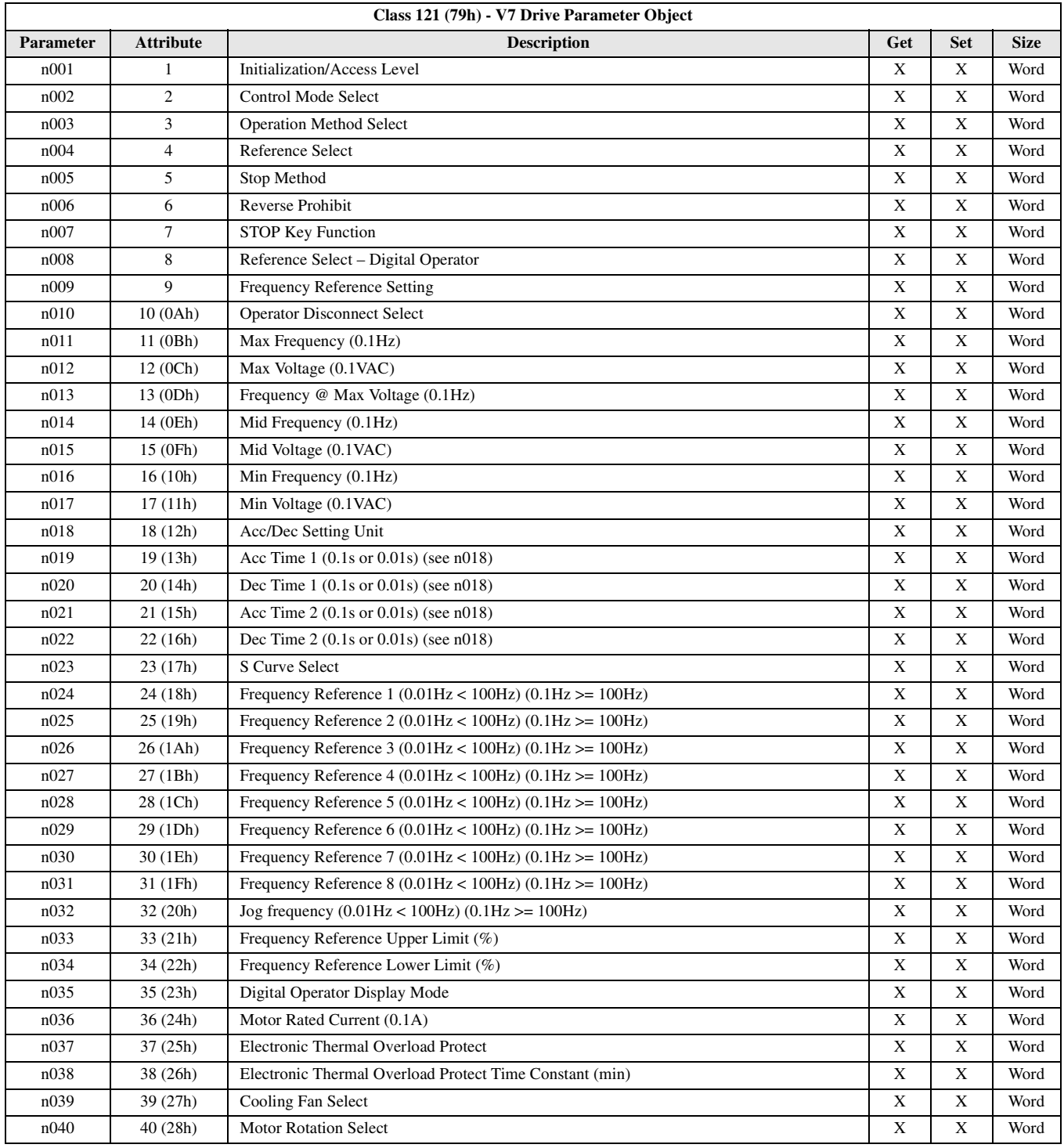

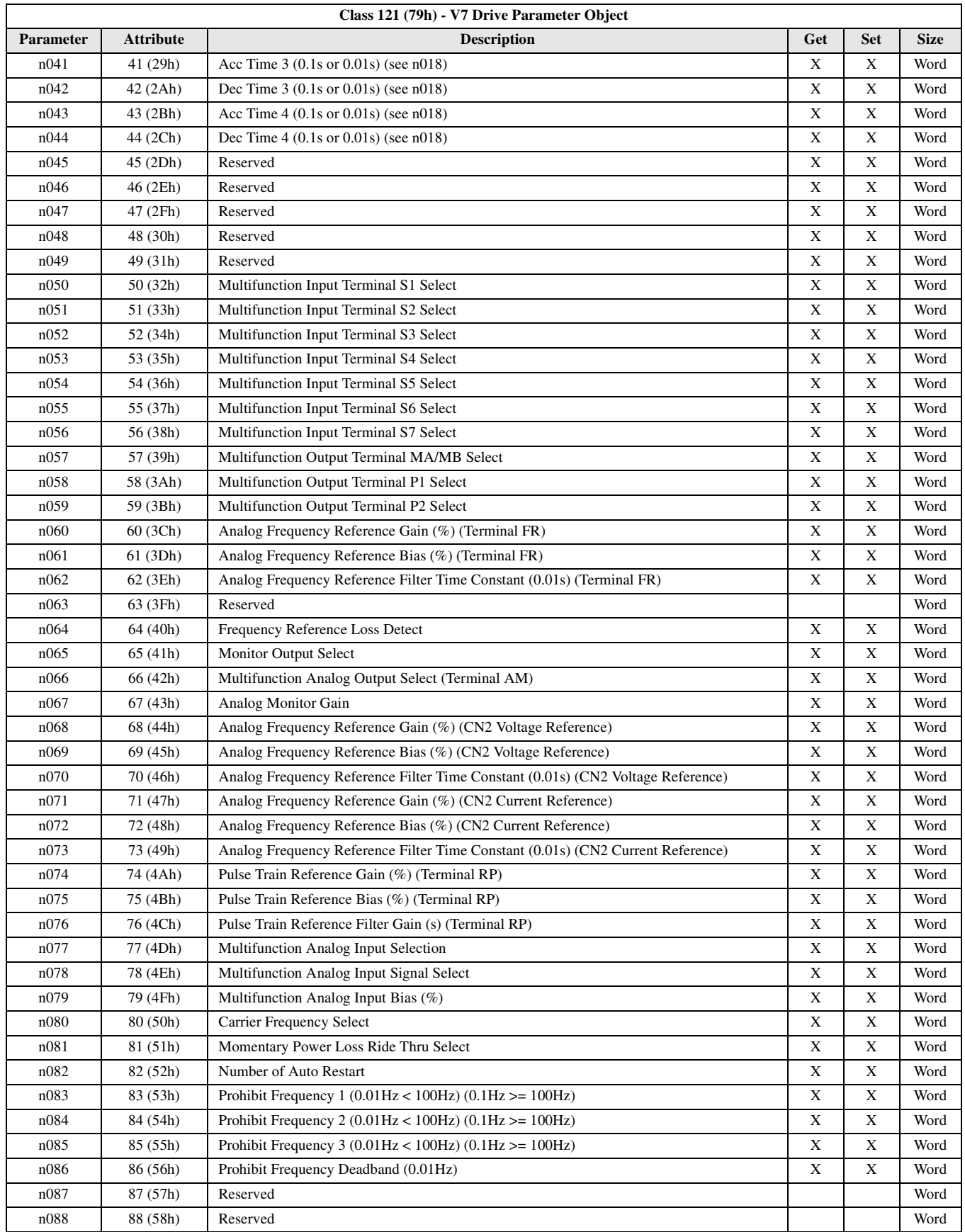

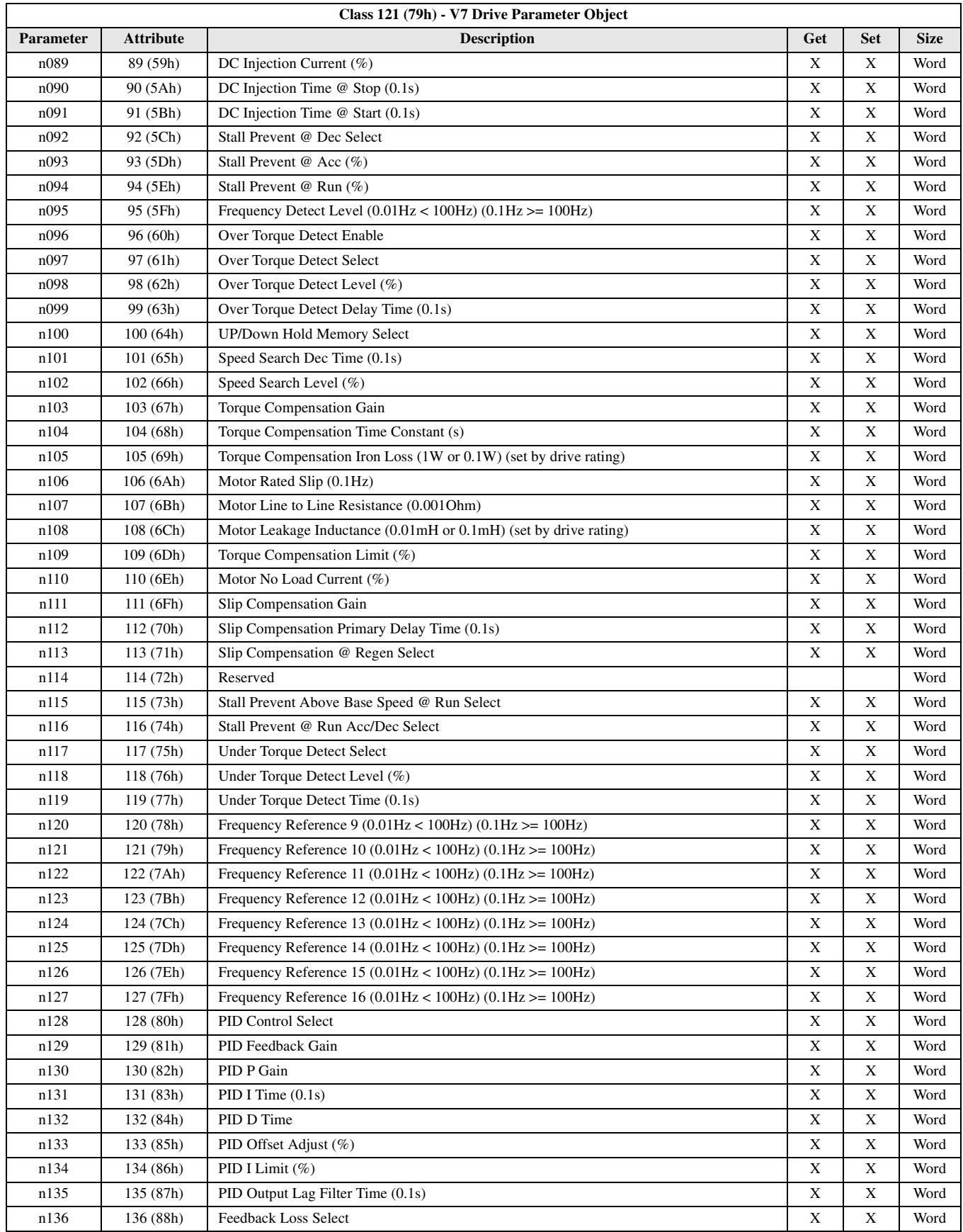

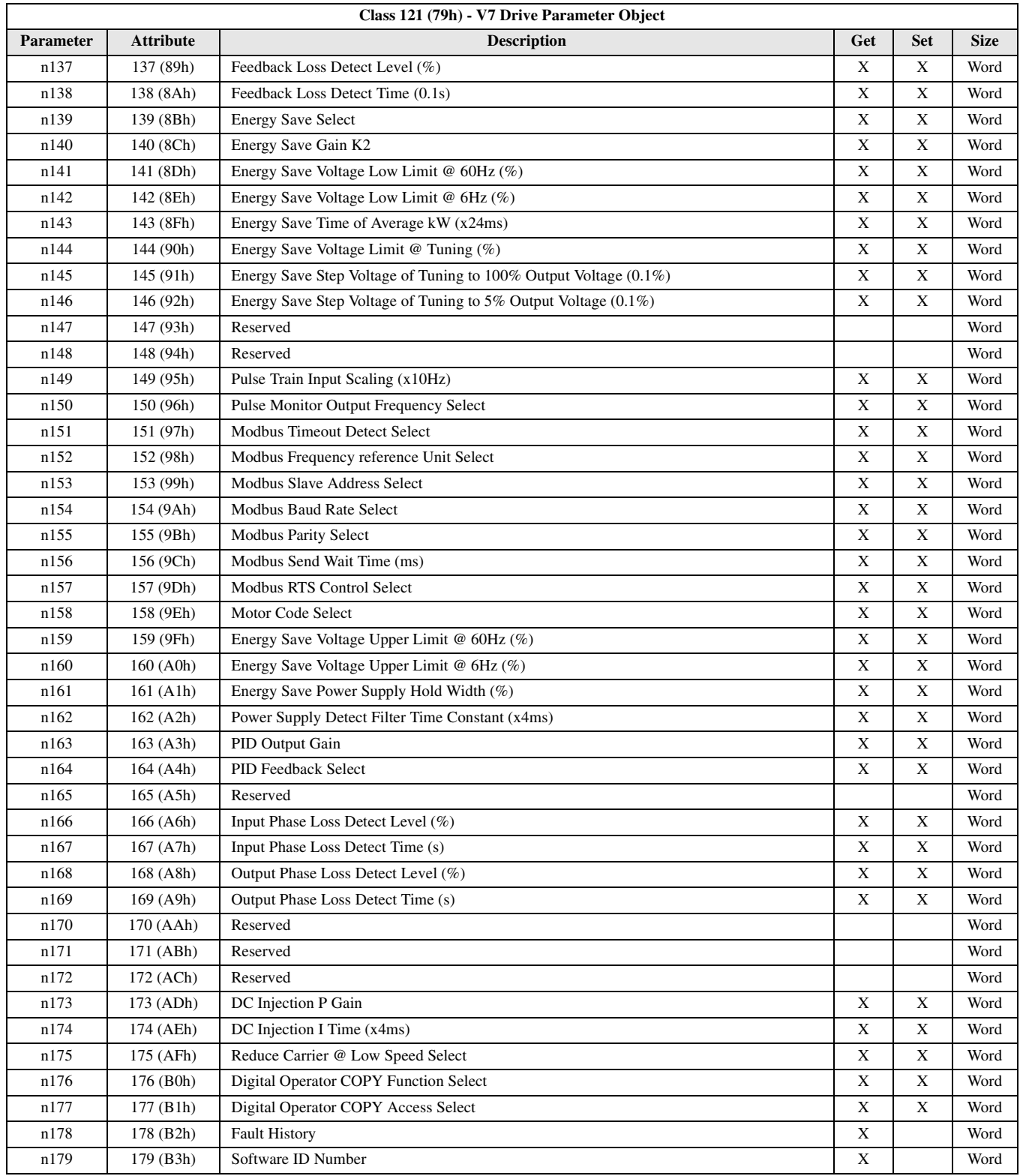

# <span id="page-40-0"></span>**Hexadecimal/Decimal Conversion**

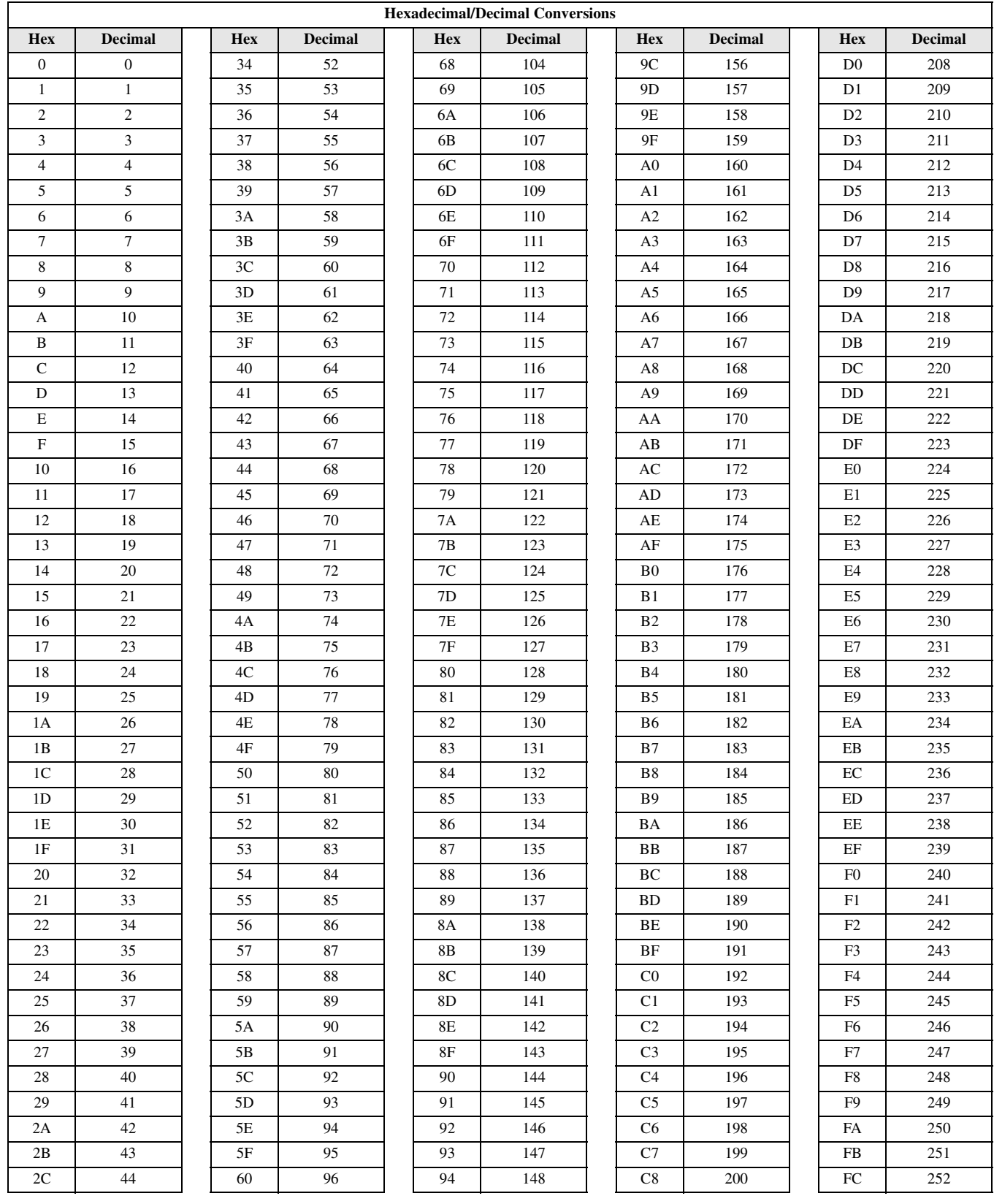

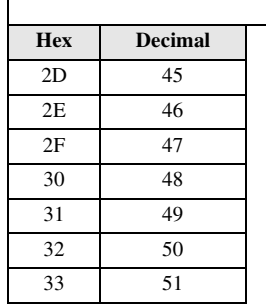

'n

#### **Hexadecimal/Decimal Conversions**

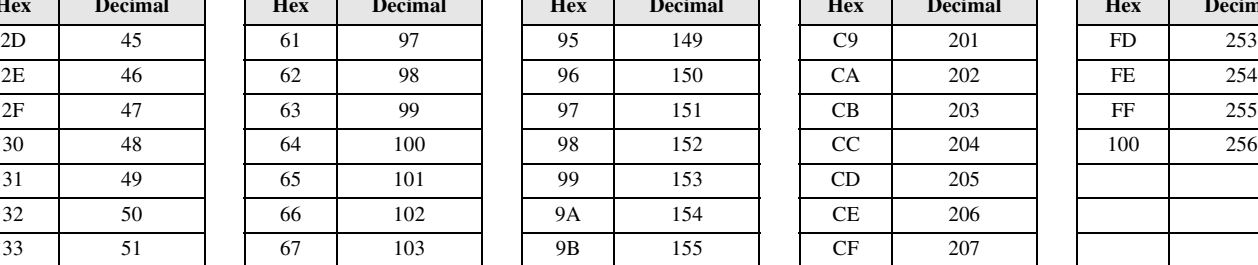

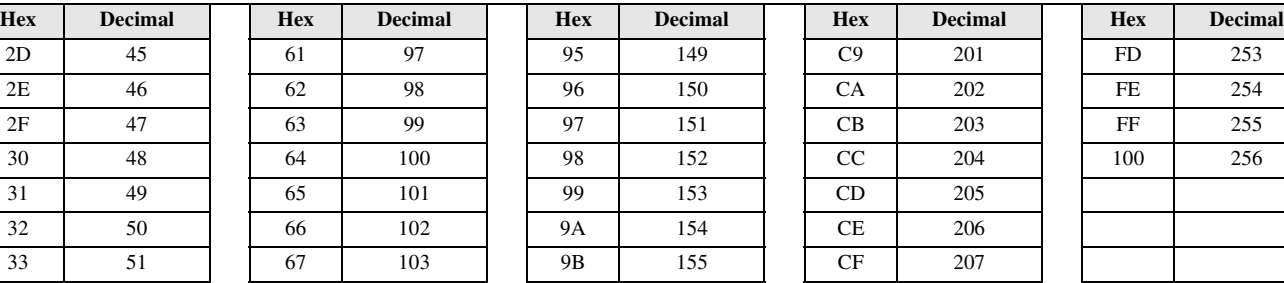

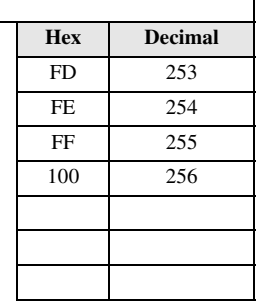

### **Notes**

# Chapter 3 Automatic Device **Recovery**

<span id="page-43-0"></span>*This section describes the Automatic Device Recovery feature of the DeviceNet Option Card.*

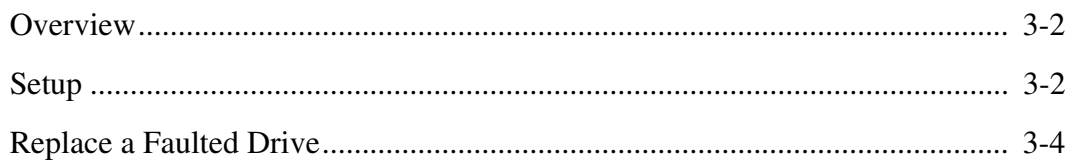

### <span id="page-44-0"></span>**Overview**

Automatic Device Recovery allows a faulted device to be replaced by another device with minimal intervention by the user. The replacement device must match the faulted device in all major aspects. For replacing a faulted Yaskawa drive, the replacement drive must at least match the device type, Vendor ID, product code and drive control mode.

## <span id="page-44-1"></span>**Setup**

It is necessary to set up the network and the devices on the network for Automatic Device Recovery.

### **Network Configuration**

Verify that all devices on the network are present, at their appropriate node addresses and properly configured.

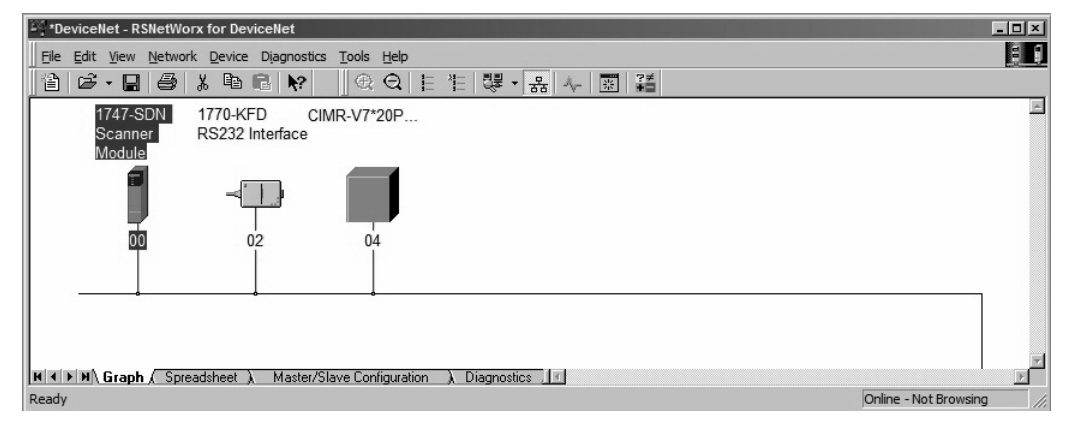

Fig 3.1 – Network Configuration

#### **Select Scanner** → **Properties**

Automatic Device Recovery is only available to those devices in the scan list and configured for ADR. Select the Scanner Module and Properties.

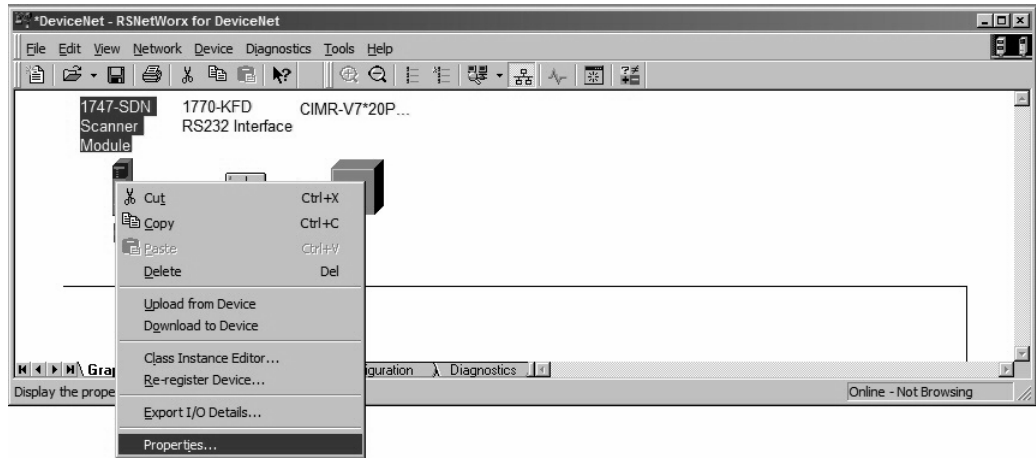

Fig 3.2 – Scanner Properties

### **Upload Scan List Configuration**

Upload the current network configuration from the scanner.

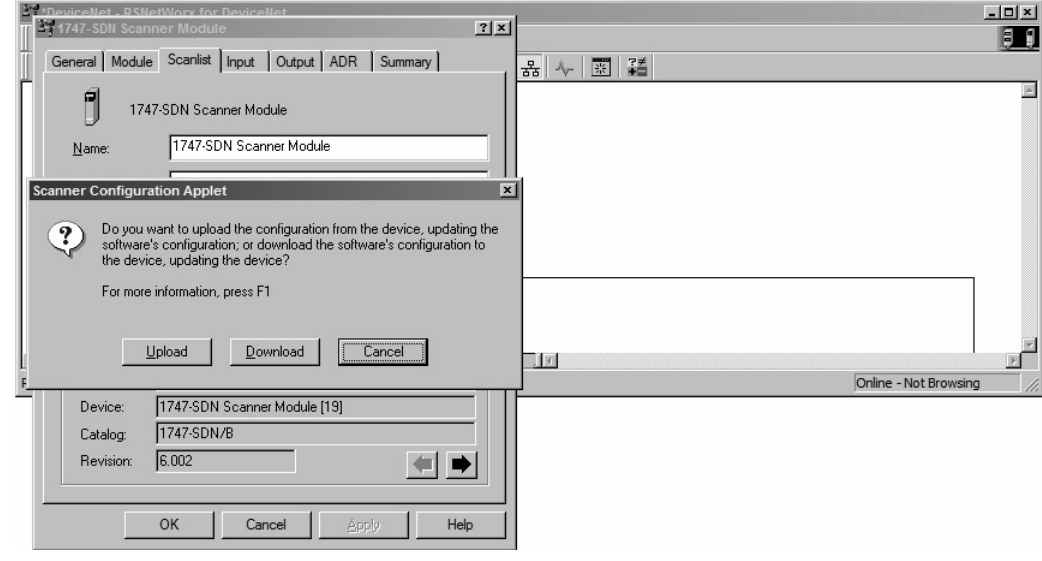

Fig 3.3 – Upload Scan List Configuration

### **Verify Scan List – Electronic Keying**

Verify that all network devices appear on the scan list and are properly configured. Select each device and then select the items for that device's electronic key. The electronic key specifies which data must match exactly between the faulted device and its replacement.

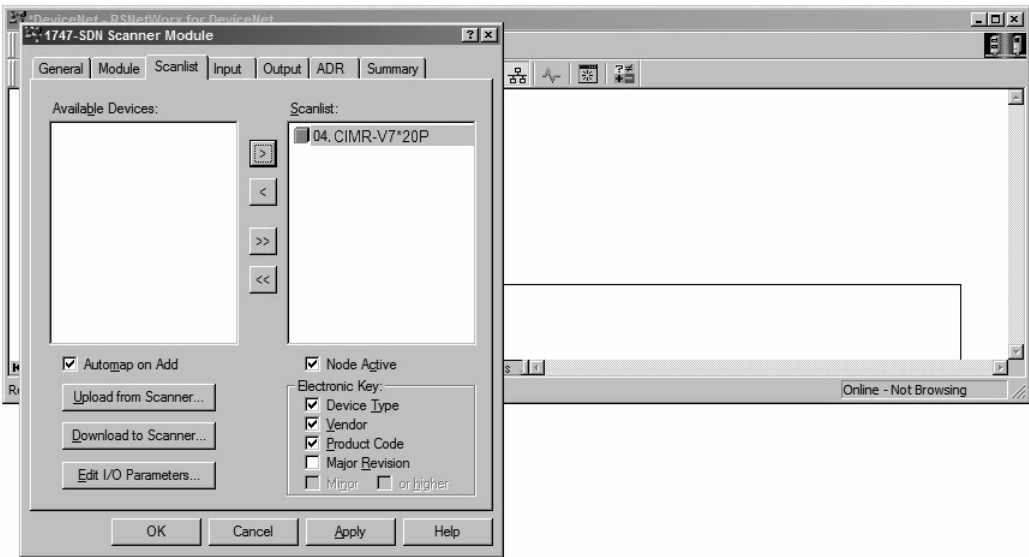

Fig 3.4 – Set Devices' Electronic Key

Automatic Device Recovery 3-3

#### **Set Drive ADR Configuration**

After the scan list has been verified and the electronic keys have been entered for the devices on the network, select the ADR tab and highlight the device. Check **Enable Auto-Address Recovery**, then select **Load Device Config**. Check **Configuration Recovery**, then check **Auto-Address Recovery**. Once the ADR settings for all devices have been entered, select **Download to Scanner** to save the ADR configuration data to the scanner.

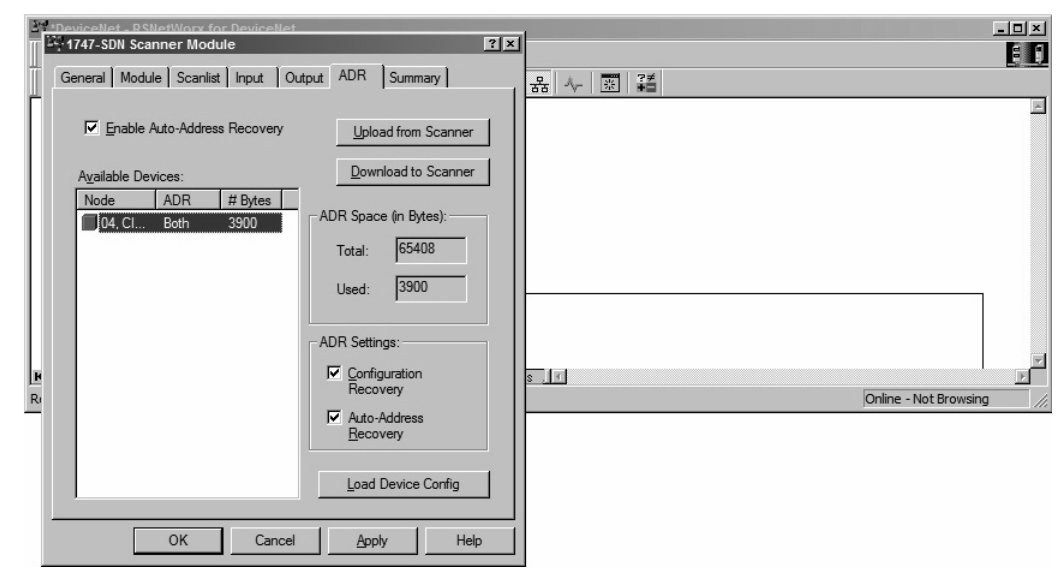

Fig 3.5 – Device ADR Configuration

### <span id="page-46-0"></span>**Replace a Faulted Drive**

Verify that the replacement drive is identical to the faulted drive. The replacement drive must be of the same drive family (V7AM) and same drive model (20P4, 22P2, etc.) as the faulted drive.

Verify that the main power has been shut off and locked out and that there is no voltage present at the drive. Connect the replacement drive's power and motor leads. Refer to the appropriate drive user and/or technical manual for the proper way to connect the drive. Install the *DeviceNet Option Card* but do not connect it to the DeviceNet network. Set the *DeviceNet Option Card* baud rate switch to 9 for **Auto Sense** and set the MAC ID address switches to 99. With the motor's load disconnected, apply power to the drive and verify that it functions properly from the operator keypad.

Set the drive control mode to the control mode of the faulted drive and remove power from the drive. Set the *DeviceNet Option Card* MAC ID address switches to 63. Reapply power to the drive.

Auto-tune the drive.

Connect the *DeviceNet Option Card* to the DeviceNet network.

# <span id="page-47-0"></span>Chapter 4 Product Description

*This section describes the V7 DeviceNet Option.*

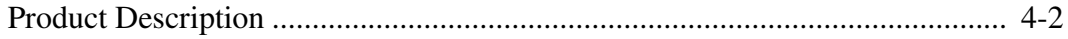

# <span id="page-48-0"></span>**Product Description**

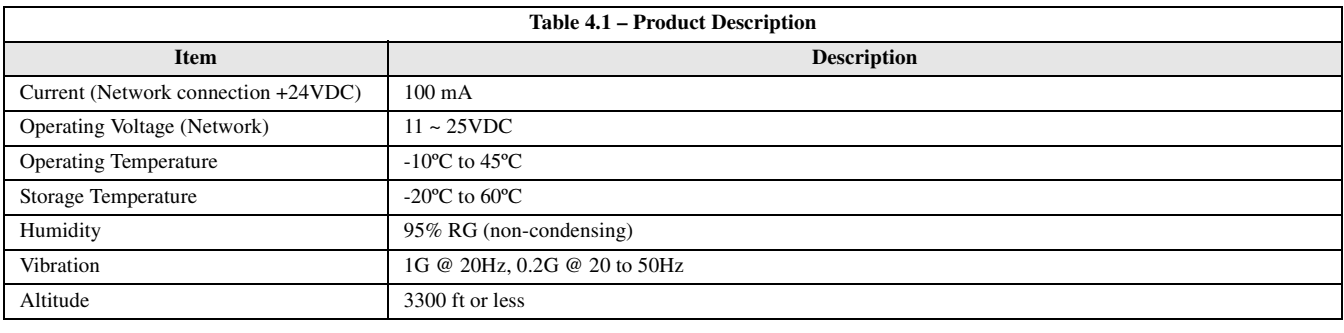

# <span id="page-49-0"></span>Chapter 5 Cable Specification

*This section describes the V7 DeviceNet Option Cable Requirements.*

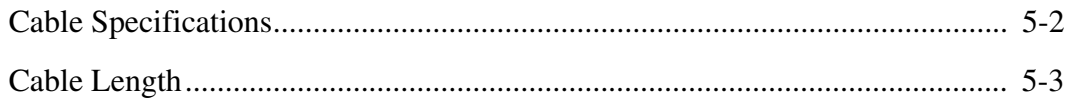

# <span id="page-50-0"></span>**Cable Specifications**

### **Thick Cable**

This cable consists of two shielded pairs of wire twisted on a common axis with a drain wire in the center. It is covered with an overall braid shield.

- One 18AWG twisted pair signal wire (Blue & White)
- One 15AWG twisted pair power wire (Red & Black)
- Separate aluminized mylar shields around the signal and power wires
- Overall foil/braid shield with 18AWG drain wire

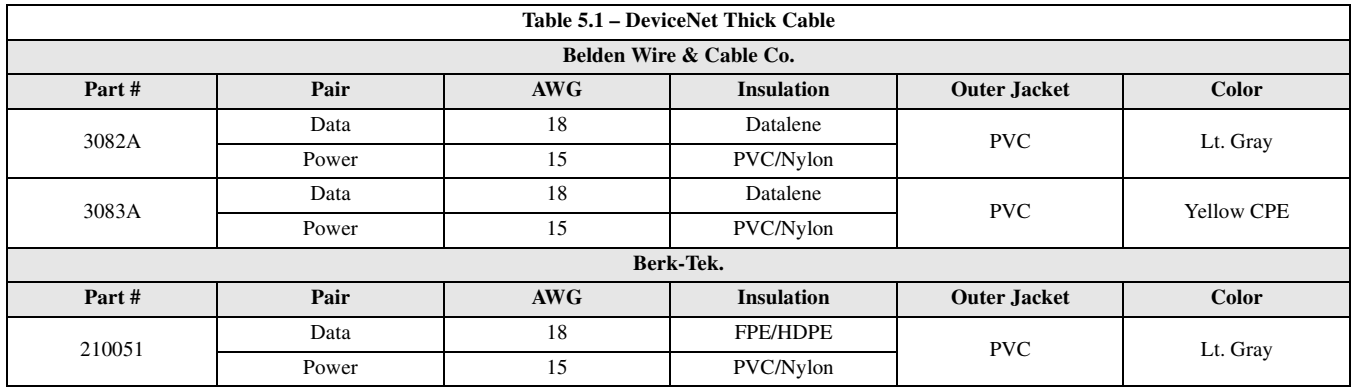

#### **Thin Cable**

This cable consists of two shielded pairs of wire twisted on a common axis with a drain wire in the center. It is covered with an overall braid shield.

- One 24AWG twisted pair signal wire (Blue & White)
- One 22AWG twisted pair power wire (Red  $& Black$ )
- Separate aluminized mylar shields around the signal and power wires
- Overall foil/braid shield with 22AWG drain wire

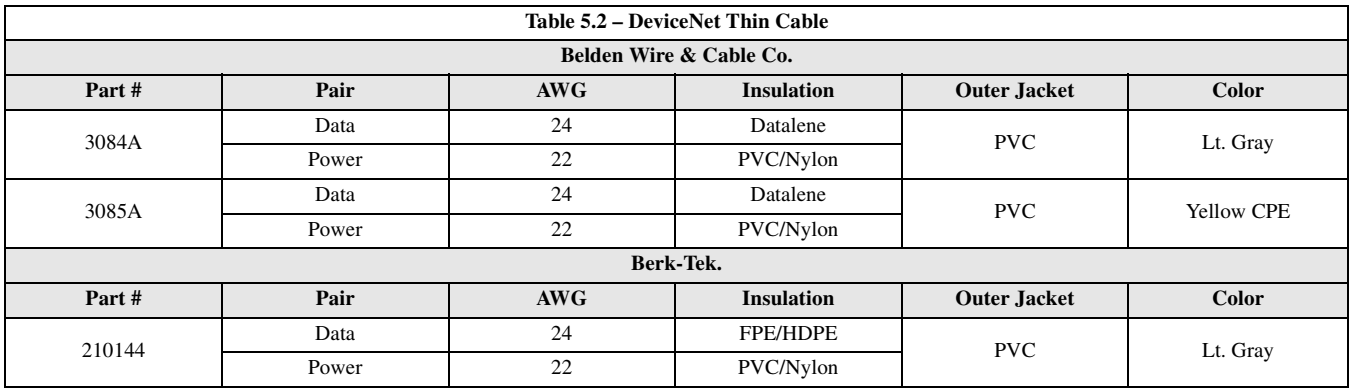

## <span id="page-51-0"></span>**Cable Length**

### **Trunk Line**

The maximum allowed trunk line length depends on the type of cable used and the network baud rate. The total cable length includes the length of the trunk and the sum of all the drop lines.

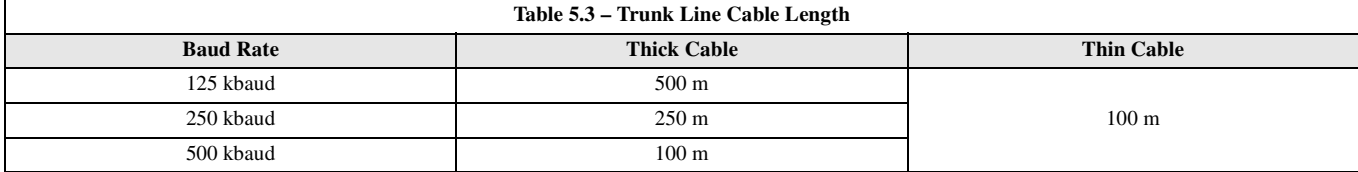

For trunk lines of mixed thick and thin cables, the total length at the various baud rates:

o 125 kbaud:  $L_{thick} + (5 \times L_{thin}) = 500 \text{ m}$ 

o 250 kbaud:  $L_{thick} + (2.5 \times L_{thin}) = 250 \text{ m}$ 

o 500 kbaud:  $L_{thick} + L_{thin} = 100 \text{ m}$ 

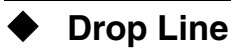

The drop line is measured from the tap on the trunk line to the transceiver of the DeviceNet node. Note that the total cable length includes the length of the trunk and the sum of all the drop lines.

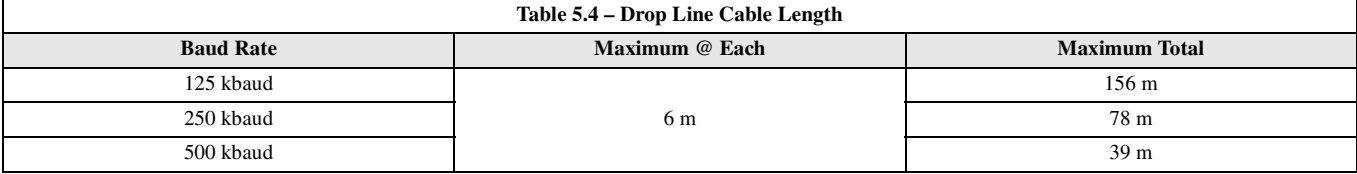

### **Notes**

# **Chapter 6 Troubleshooting**

This section describes troubleshooting the DeviceNet Option Card.

<span id="page-53-0"></span>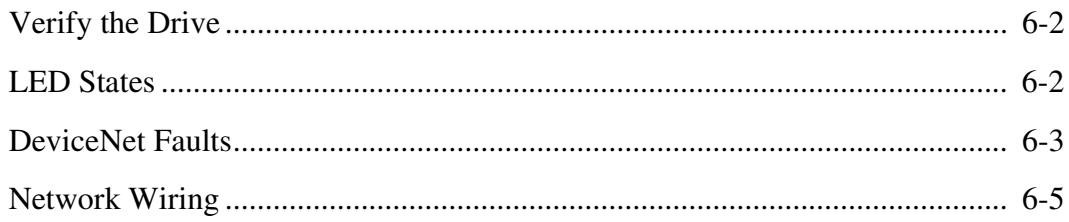

# <span id="page-54-0"></span>**Verify the Drive**

Remove power from the drive and wait for the charge lamp to be completely extinguished. Wait at least five additional minutes for the drive to be completely discharged. Measure the DC bus voltage and verify that it is at a safe level.

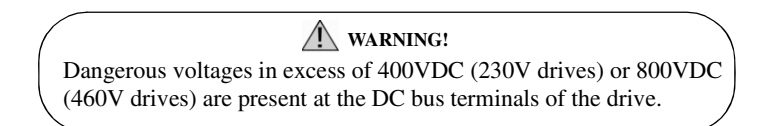

Remove the DeviceNet Option Card. Reapply power to the drive and verify that the drive runs as expected without the DeviceNet Option Card installed.

If the drive runs as expected, remove power from the drive, following the guidelines described above, and reinstall the DeviceNet Option Card. With the DeviceNet Option Card installed, reapply power to the drive.

## <span id="page-54-1"></span>**LED States**

The operational state of the *DeviceNet Option Card* LEDs after the DeviceNet diagnostic LED sequence has been completed is described below. Please wait at least 10 seconds for the loading process to complete before verifying the states of the LEDs. Compare the state of the DeviceNet Option Card LEDs with the states listed in the table below to determine the nature of the fault.

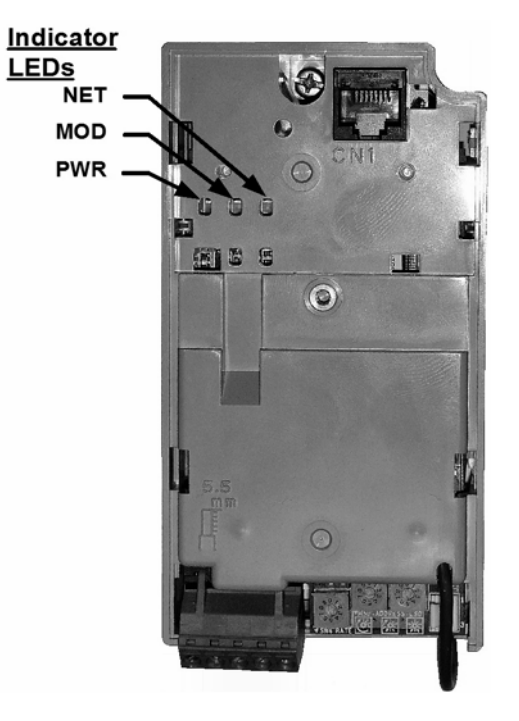

Fig  $6.1 -$ LEDs

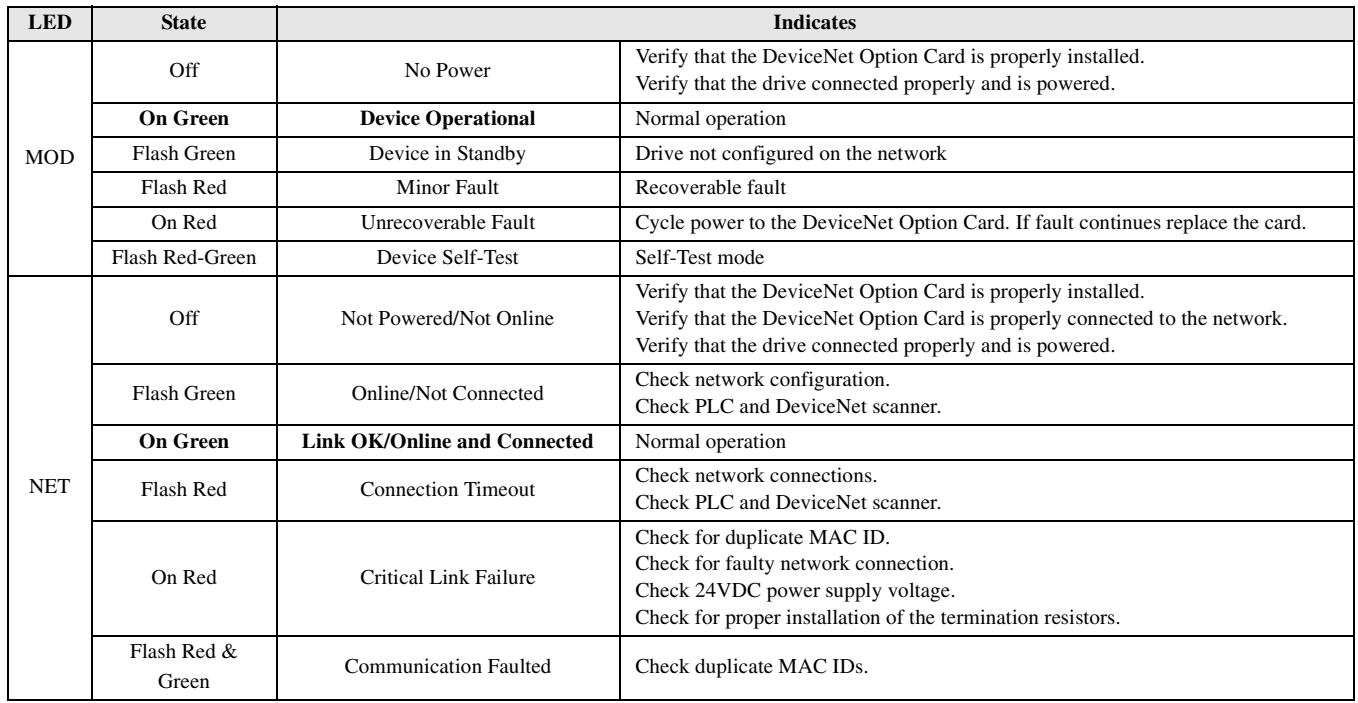

### <span id="page-55-0"></span>**DeviceNet Faults**

The table of *DeviceNet Option Card* fault codes returned by the drive is shown below. Refer to the appropriate drive user and/or programming manual(s) for drive-specific information on the fault returned.

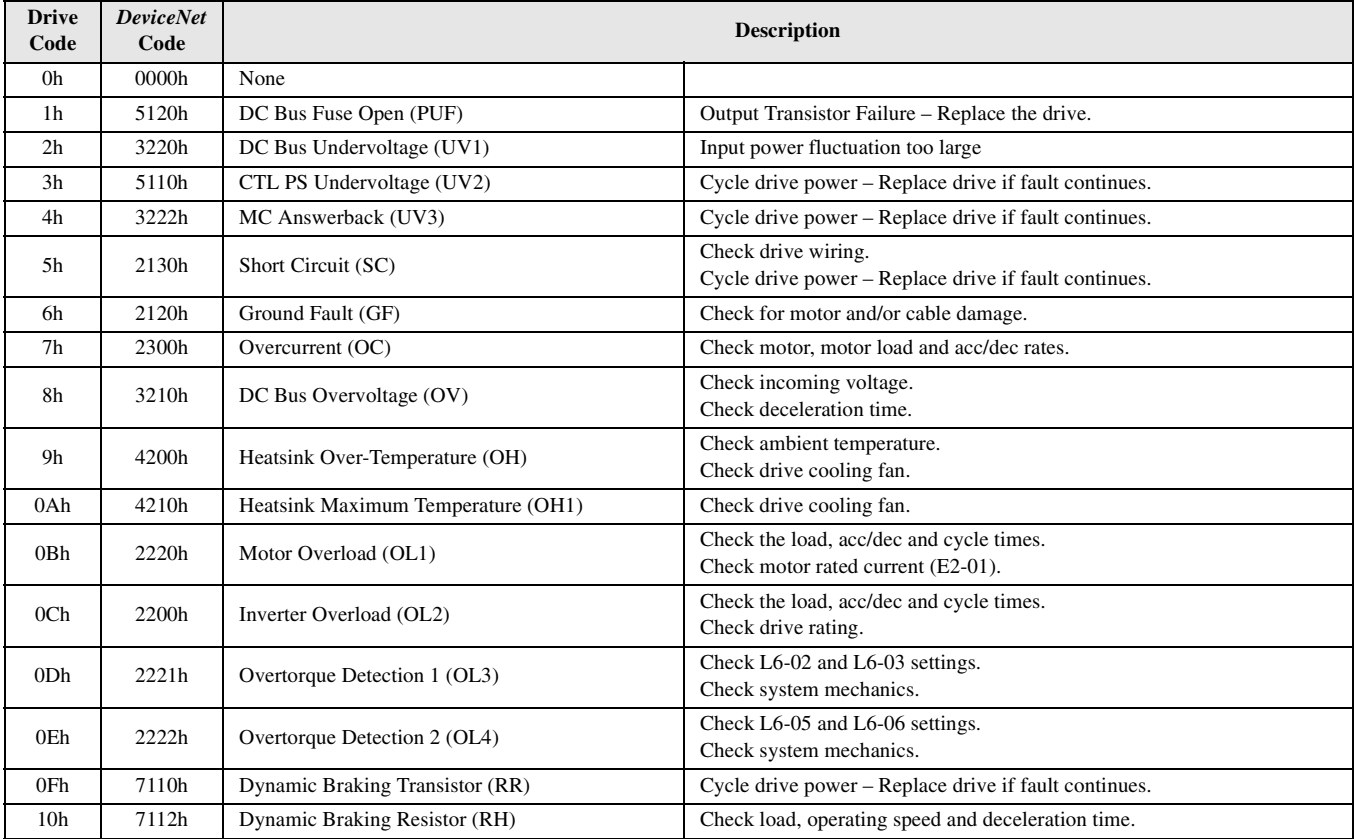

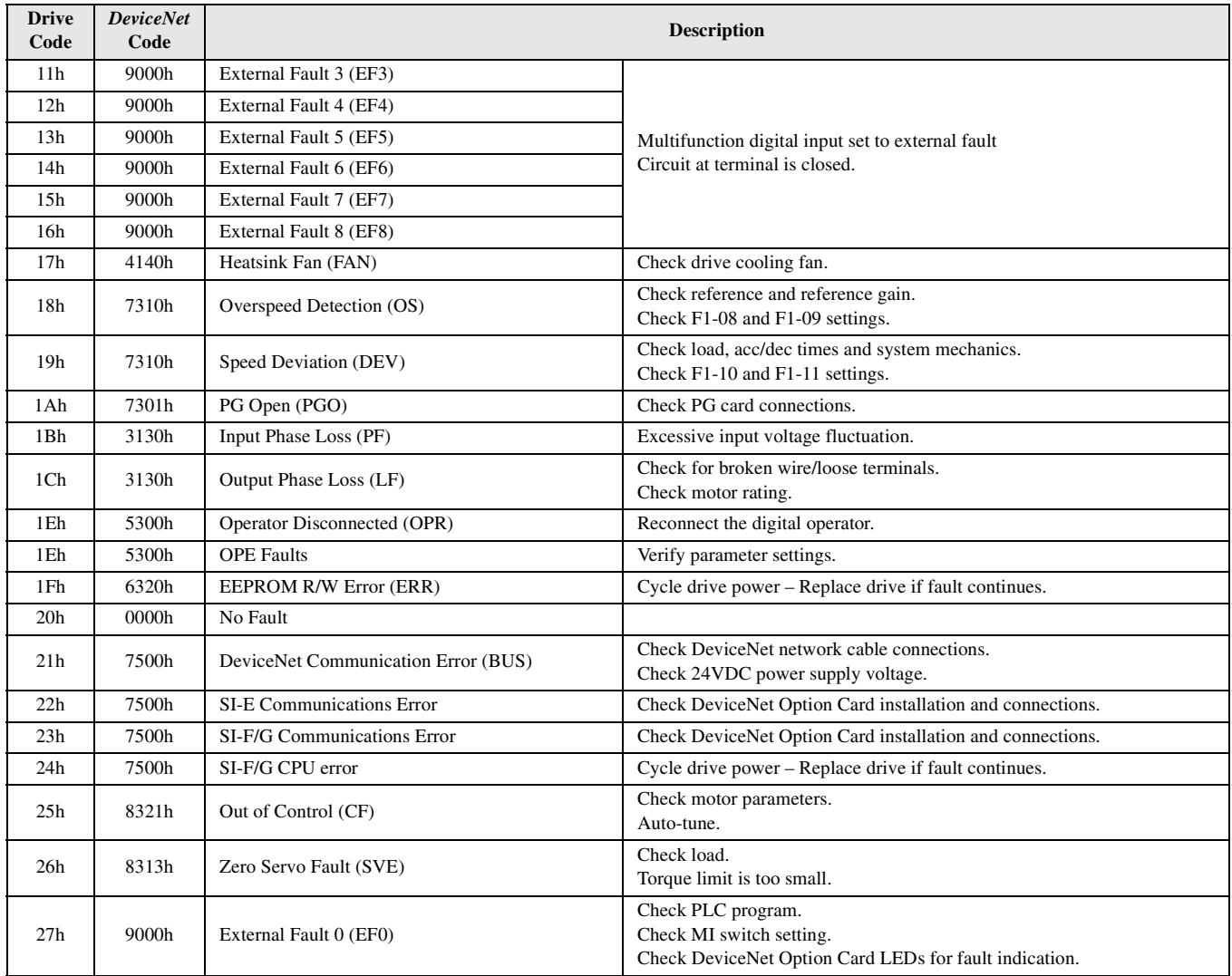

### <span id="page-57-0"></span>**Network Wiring**

- 1.  $\Box$  Connector Wiring  $\Box$  The network cable wires are connected in the correct order. All network wires are securely connected. There are no short circuits between network wires or shield. The network connector is securely inserted into the mating connector. 2. □ Network Cable ■ The number of DeviceNet nodes does not exceed 64 on any one network. No drop line is longer than 6 m. ■ The total drop length is less than the allowable length for the network baud rate and cable type. The network trunk length does not exceed the allowable length for the network baud rate and cable type. Network cables are not close to high power or frequency cables. 3.  $\Box$  Terminating Resistors  $\blacksquare$  The terminating resistors are appropriately installed and are of the correct size and type. Measure the DC resistance between CAN\_L and CAN\_H at the ends and middle of the network. The measurement should be between 50 ohms and 70 ohms. 4.  $\Box$  Grounding  $\Box$  Single point ground technology is used. The network shield and drain wire are grounded at only one point, preferably in the center of the network. ■ The 24VDC power supply common is grounded at the same point as the network shield and drain wire. ■ Check for noise with an oscilloscope. 5. 24VDC Power Supply Turn on the 24VDC power supply and configure all nodes for their maximum current draw.
	- Measure the voltage between V+ and V- at the power supply and at each end of the network. The voltage should not fall below 11VDC at any point on the network. If the network contains powered devices (proximity sensors, photoelectric sensors, etc.) the voltage should not fall below 20VDC.
	- The 24VDC power supply common is grounded at the single point ground.

### **Notes**

# **CM013 V7 DeviceNet Option**

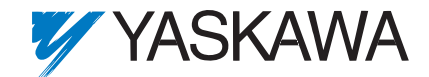

#### **YASKAWA ELECTRIC AMERICA, INC.**

Drives Division 16555 W. Ryerson Rd., New Berlin, WI 53151, U.S.A. Phone: (800) YASKAWA (800-927-5292) Fax: (262) 782-3418 Internet: http://www.drives.com

#### **YASKAWA ELECTRIC AMERICA, INC.**

Chicago-Corporate Headquarters 2121 Norman Drive South, Waukegan, IL 60085, U.S.A. Phone: (800) YASKAWA (800-927-5292) Fax: (847) 887-7310 Internet: http://www.yaskawa.com

#### **YASKAWA ELECTRIC CORPORATION**

New Pier Takeshiba South Tower, 1-16-1, Kaigan, Minatoku, Tokyo, 105-0022, Japan Phone: 81-3-5402-4511 Fax: 81-3-5402-4580 Internet: http://www.yaskawa.co.jp

#### **YASKAWA ELECTRIC EUROPE GmbH**

Am Kronberger Hang 2, 65824 Schwalbach, Germany Phone: 49-6196-569-300 Fax: 49-6196-888-301